## **Dell P2222H/P2422H/P2722H**

## **Monitor**

User's Guide

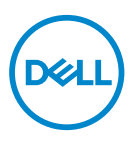

**Monitor Model: P2222H/P2422H/P2722H Regulatory Model: P2222Hb/P2222Ht/P2422Hb/P2422Hc/P2722Hb/P2722Ht**

- **NOTE: A NOTE indicates important information that helps you make better use of your computer.**
- **CAUTION: A CAUTION indicates potential damage to hardware or loss of data if instructions are not followed.**
- **WARNING: A WARNING indicates a potential for property damage, personal injury, or death.**

Copyright © 2021 Dell Inc. or its subsidiaries. All rights reserved. Dell, EMC, and other trademarks are trademarks of Dell Inc. or its subsidiaries. Other trademarks may be trademarks of their respective owners.

 $2021 - 05$ 

Rev. A00

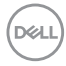

# **Contents**

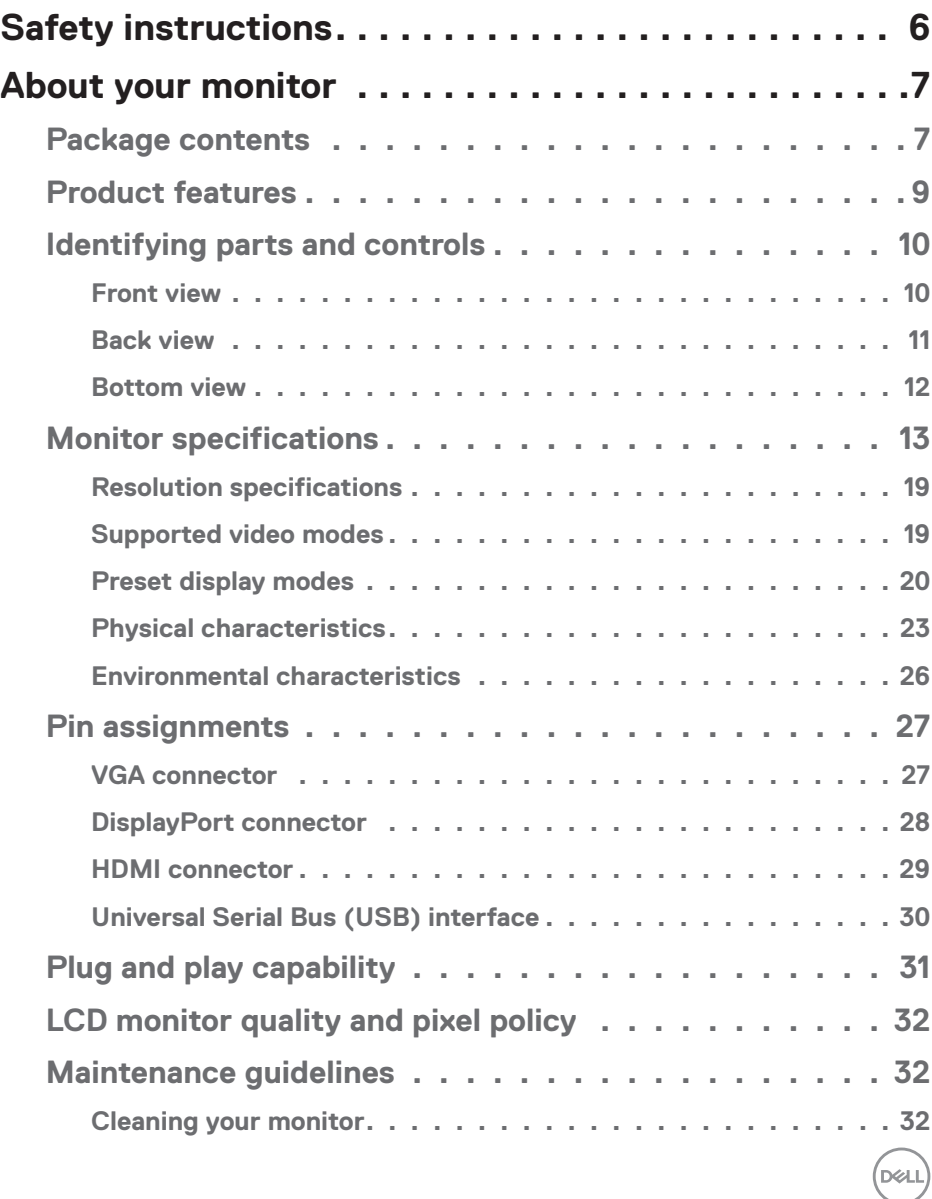

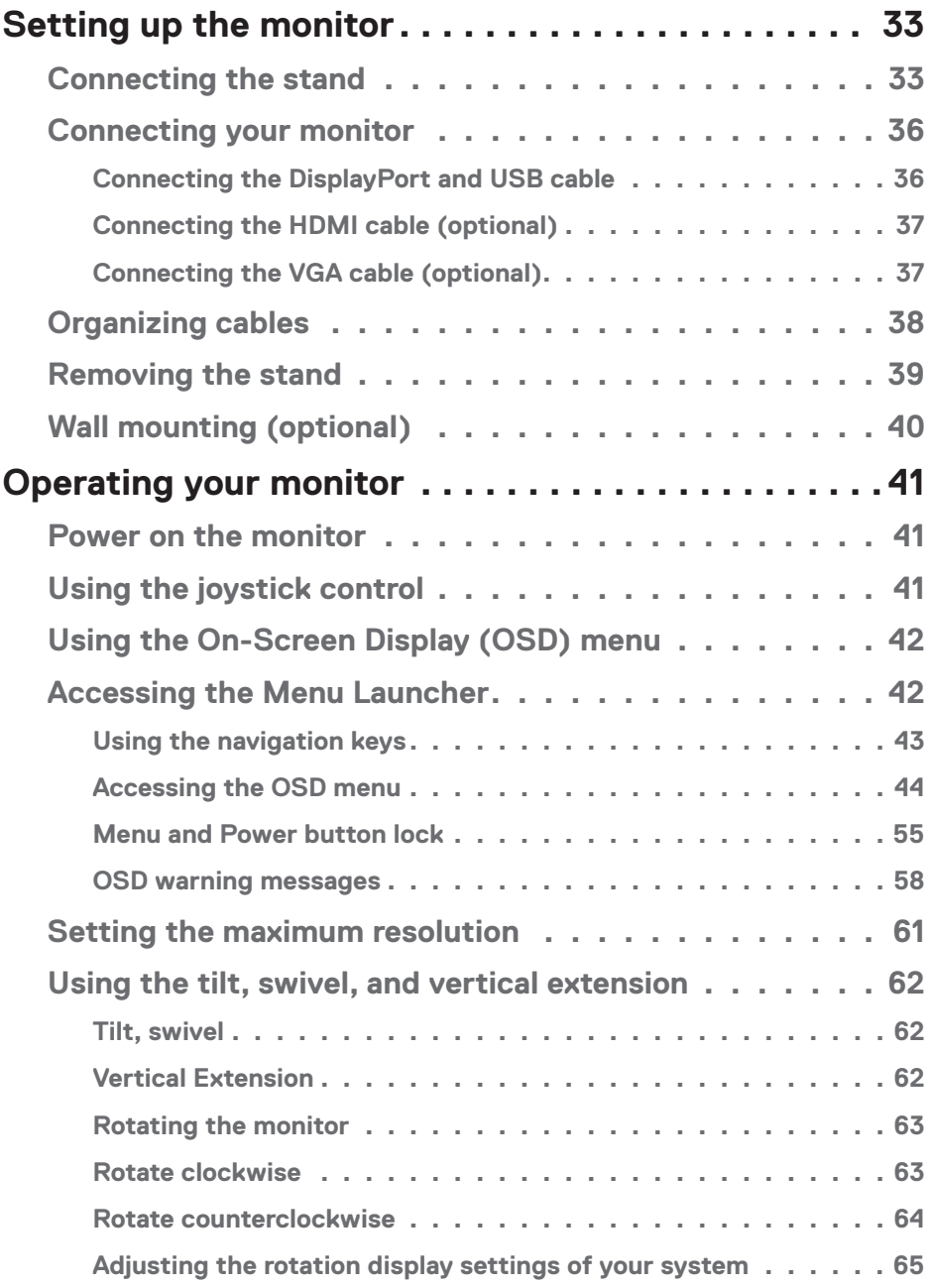

 $($ DØLL

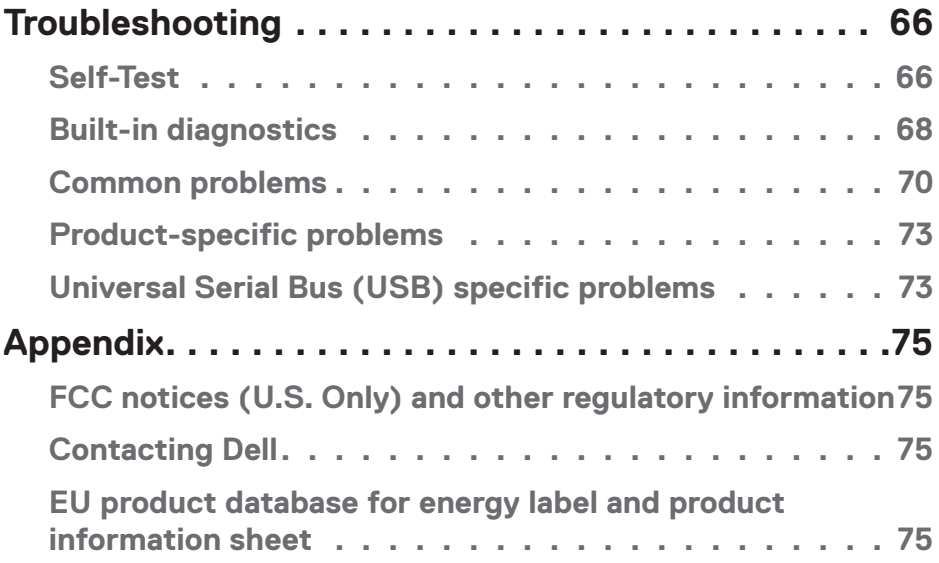

 $($ DELL

## <span id="page-5-1"></span><span id="page-5-0"></span>**Safety instructions**

Use the following safety guidelines to protect your monitor from potential damage and to ensure your personal safety. Unless otherwise noted, each procedure included in this document assumes that you have read the safety information that shipped with your monitor.

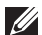

- **Before using the monitor, read the safety information that is shipped with your monitor and also printed on the product. Keep the documentation at a secure location for future reference.**
- **CAUTION: Use of controls, adjustments, or procedures other than those specified in this documentation may result in exposure to shock, electrical hazards, and/or mechanical hazards.**
- Place the monitor on a solid surface and handle it carefully. The screen is fragile and can be damaged if dropped or hit with a sharp object.
- Always be sure that your monitor is electrically rated to operate with the AC power available in your location.
- Keep the monitor in room temperature. Excessive cold or hot conditions can have an adverse effect on the liquid crystal of the display.
- Connect the power cable from the monitor to a wall outlet that is near and accessible. See [Connecting your monitor](#page-35-1).
- Do not place and use the monitor on a wet surface or near water.
- Do not subject the monitor to severe vibration or high impact conditions. For example, do not place the monitor inside a car trunk.
- Unplug the monitor when it is going to be left unused for an extended period of time.
- To avoid electric shock, do not attempt to remove any cover or touch the inside of the monitor.
- Read these instructions carefully. Keep this document for future reference. Follow all warnings and instructions marked on product.
- Excessive sound pressure from earphones and headphones can cause hearing loss. Adjustment of the equalizer to maximum increases the earphones and headphones output voltage and therefore the sound pressure level.
- The equipment can be installed on wall or ceiling mounting in horizontal position.

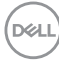

## <span id="page-6-0"></span>**About your monitor**

## **Package contents**

Your monitor ships with the components shown in the table below. If any component is missing, contact Dell. For more information, see [Contacting Dell](#page-74-1).

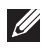

**NOTE: Some items may be optional and may not ship with your monitor. Some features or media may not be available in certain countries.**

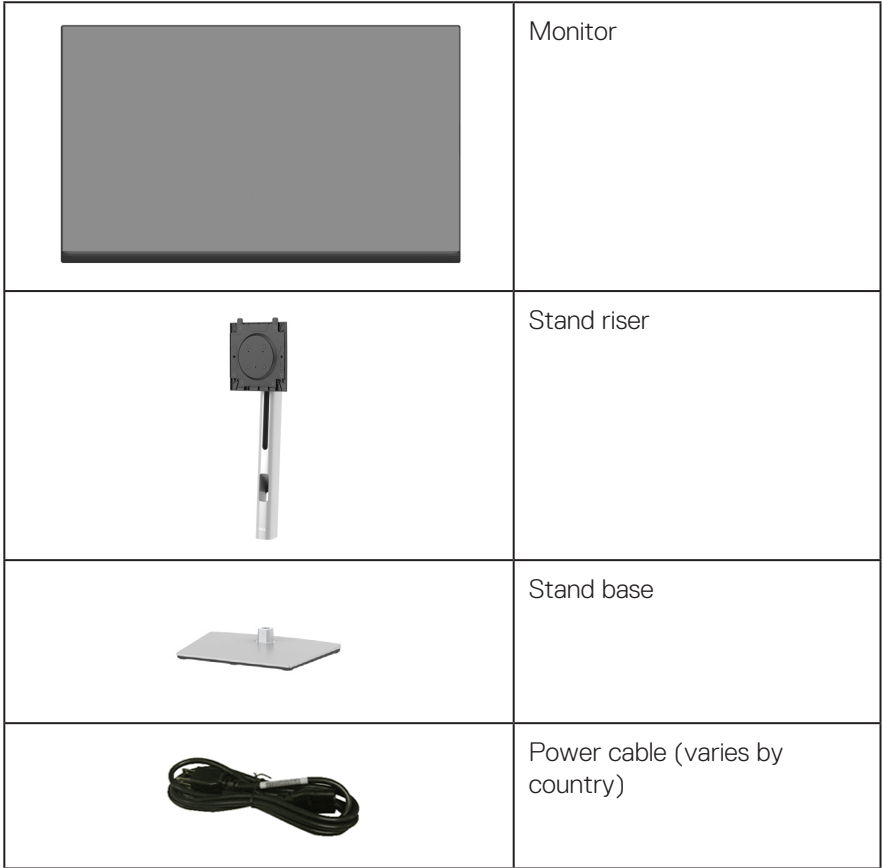

DELL

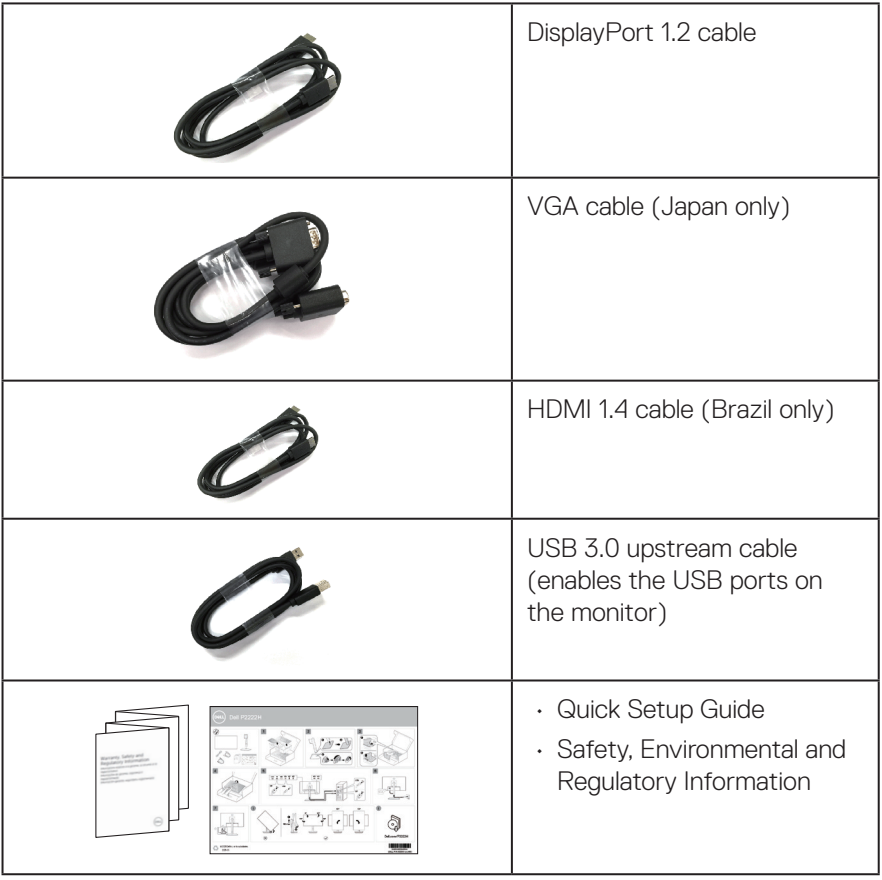

 $(\overline{DCL}$ 

## <span id="page-8-0"></span>**Product features**

The Dell P2222H/P2422H/P2722H monitor has an active matrix, Thin-Film Transistor (TFT), Liquid Crystal Display (LCD), and LED backlight. The monitor features include:

- P2222H: 54.61 cm (21.5 in.) viewable area display (measured diagonally).
- P2422H: 60.47 cm (23.8 in.) viewable area display (measured diagonally).
- P2722H: 68.60 cm (27 in.) viewable area display (measured diagonally).
- 1920 x 1080 resolution, with full-screen support for lower resolutions.
- Color gamut of 99% sRGB.
- Digital connectivity with DisplayPort and HDMI.
- Equipped with 1 USB upstream port and 4 SuperSpeed USB 5 Gbps (USB3.2 Gen 1).
- Plug and play capability if supported by your computer.
- On-Screen Display (OSD) adjustments for ease of setup and screen optimization.
- Power and joystick buttons lock.
- Removable stand and Video Electronics Standards Association (VESA™) 100 mm mounting holes for flexible mounting solutions.
- Tilt, swivel, height, and rotate adjustment capabilities.
- Security-lock slot.
- Stand lock.
- ≤0.3 W standby power when in Standby Mode.
- Supports Dell Display Manager.
- Optimize eye comfort with a flicker-free screen and low blue light feature.
- The monitor use Low Blue Light panel and compliance with TUV Rheinland (Hardware Solution) at factory reset/default setting model (Preset mode: Standard).
- **WARNING: The possible long-term effects of blue light emission from the monitor may cause damage to the eyes, including eye fatigue, digital eye strain, and so on. ComfortView Plus feature is designed to reduce the amount of blue light emitted from the monitor to optimize eye comfort.**

DØLI

## <span id="page-9-0"></span>**Identifying parts and controls**

## **Front view**

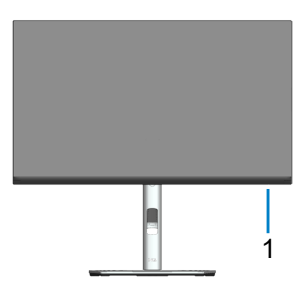

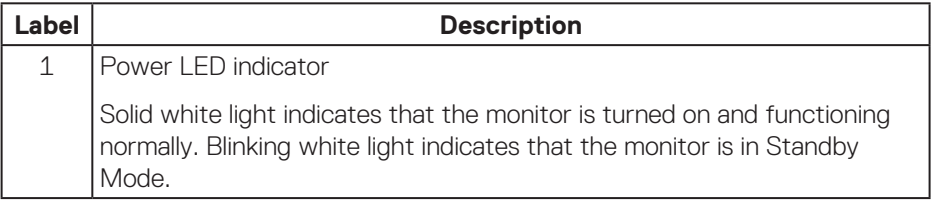

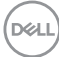

### <span id="page-10-0"></span>**Back view**

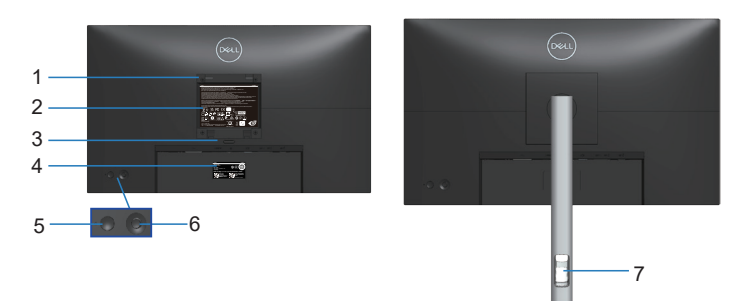

## **Back View with monitor stand**

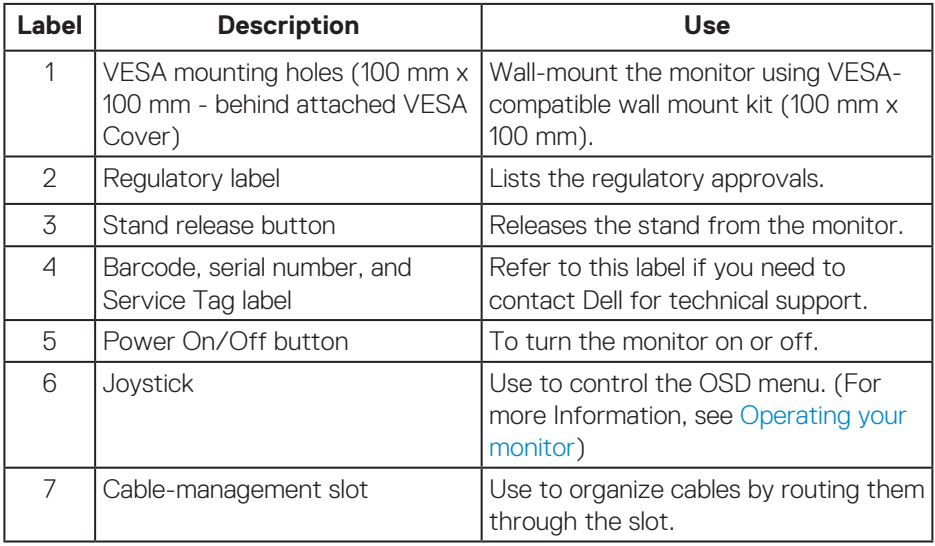

(dell

#### <span id="page-11-1"></span><span id="page-11-0"></span>**Bottom view**

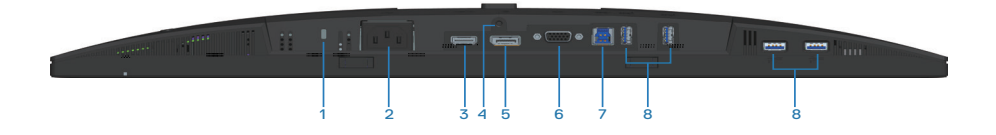

## **Bottom view without monitor stand**

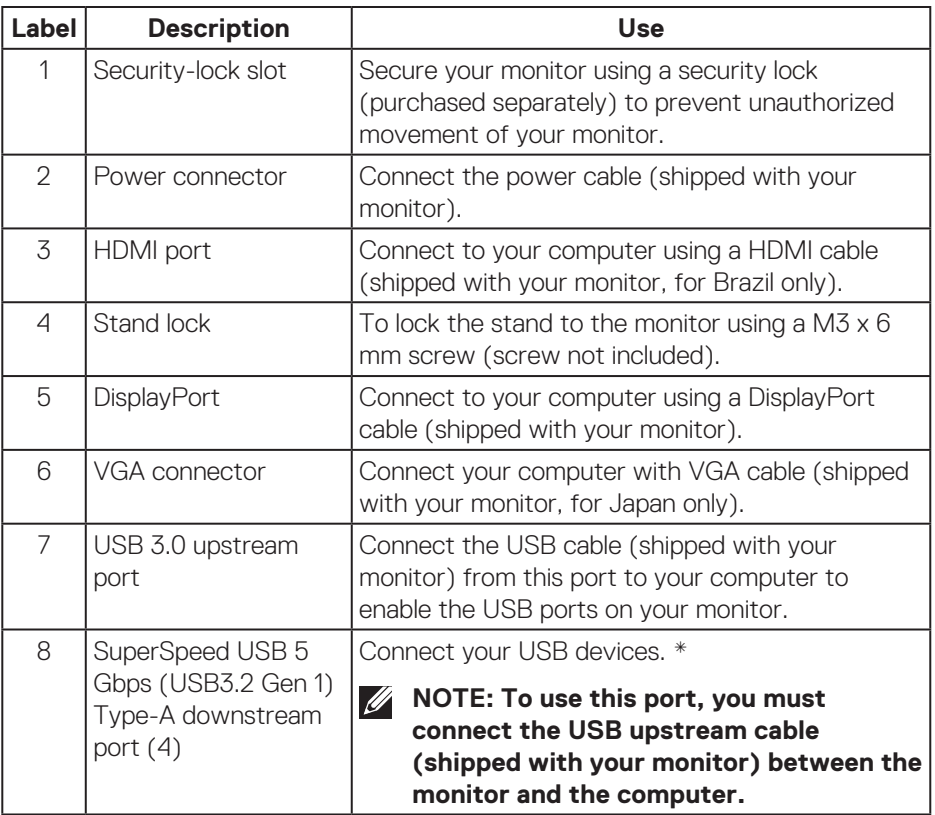

\*To avoid signal interference, when a wireless USB device has been connected to a USB downstream port, it is NOT recommended to connect any other USB devices to the adjacent port(s).

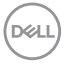

## <span id="page-12-0"></span>**Monitor specifications**

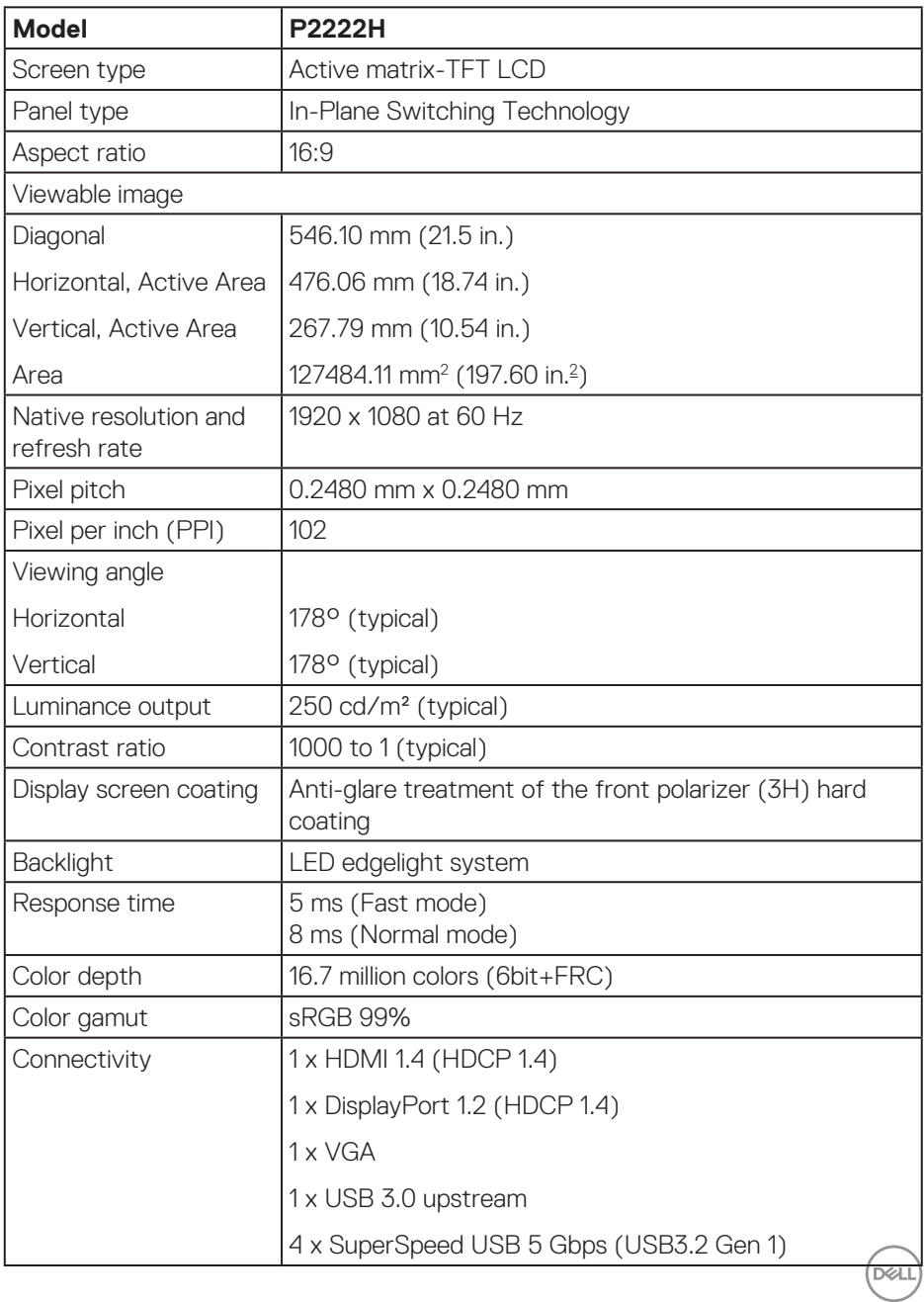

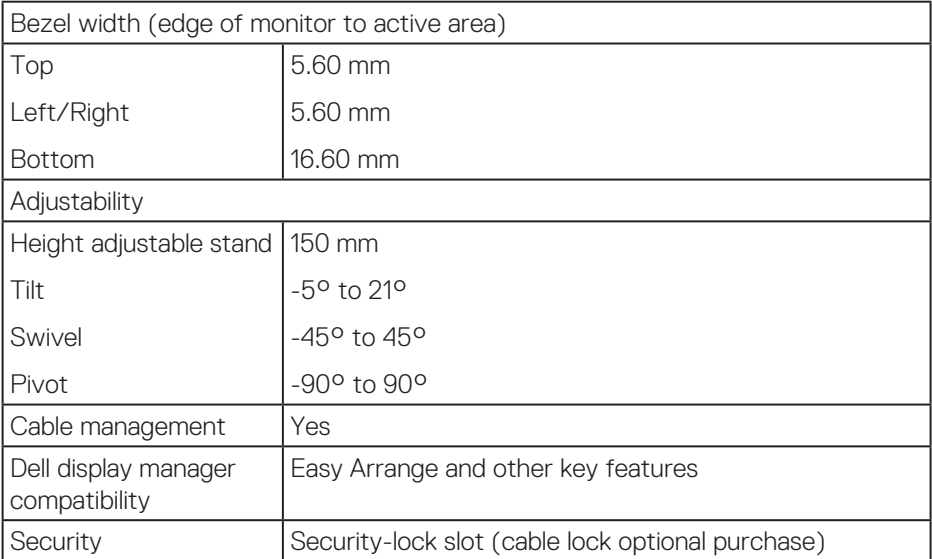

 $(PELL)$ 

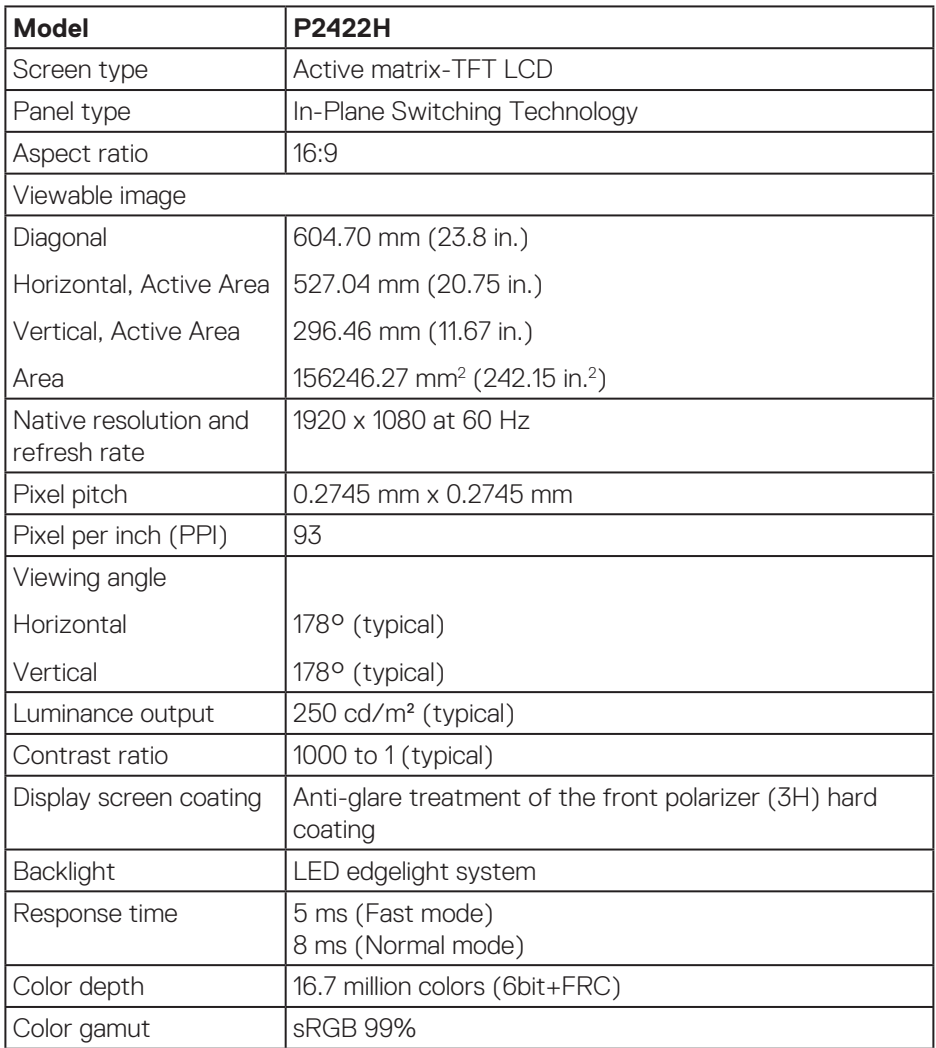

 $($ DELL

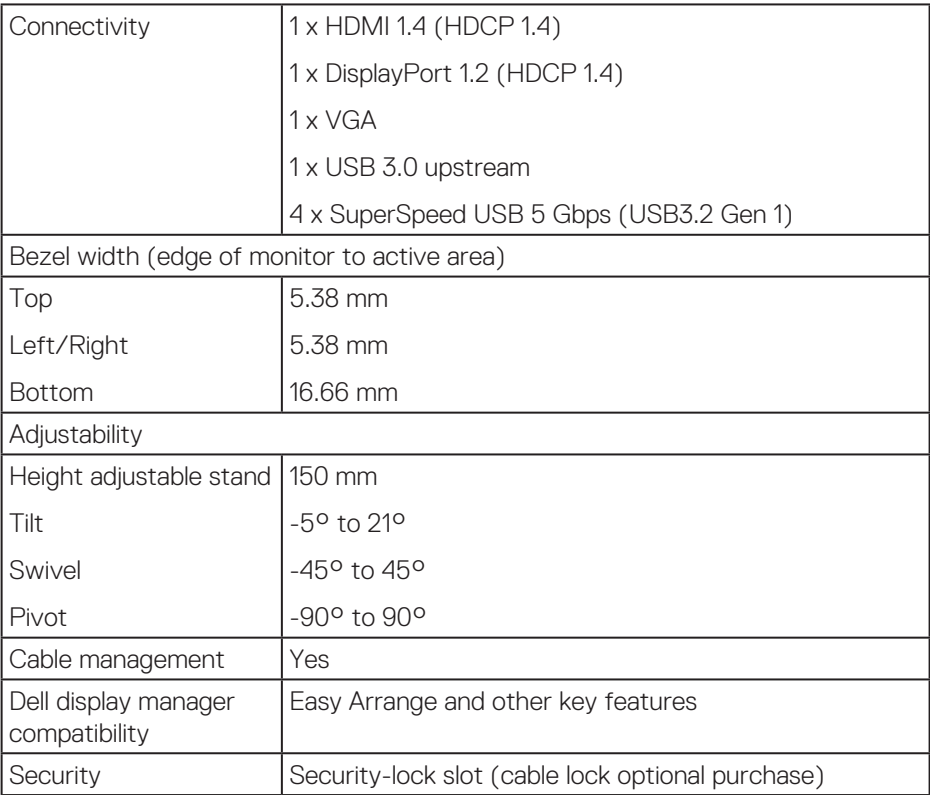

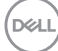

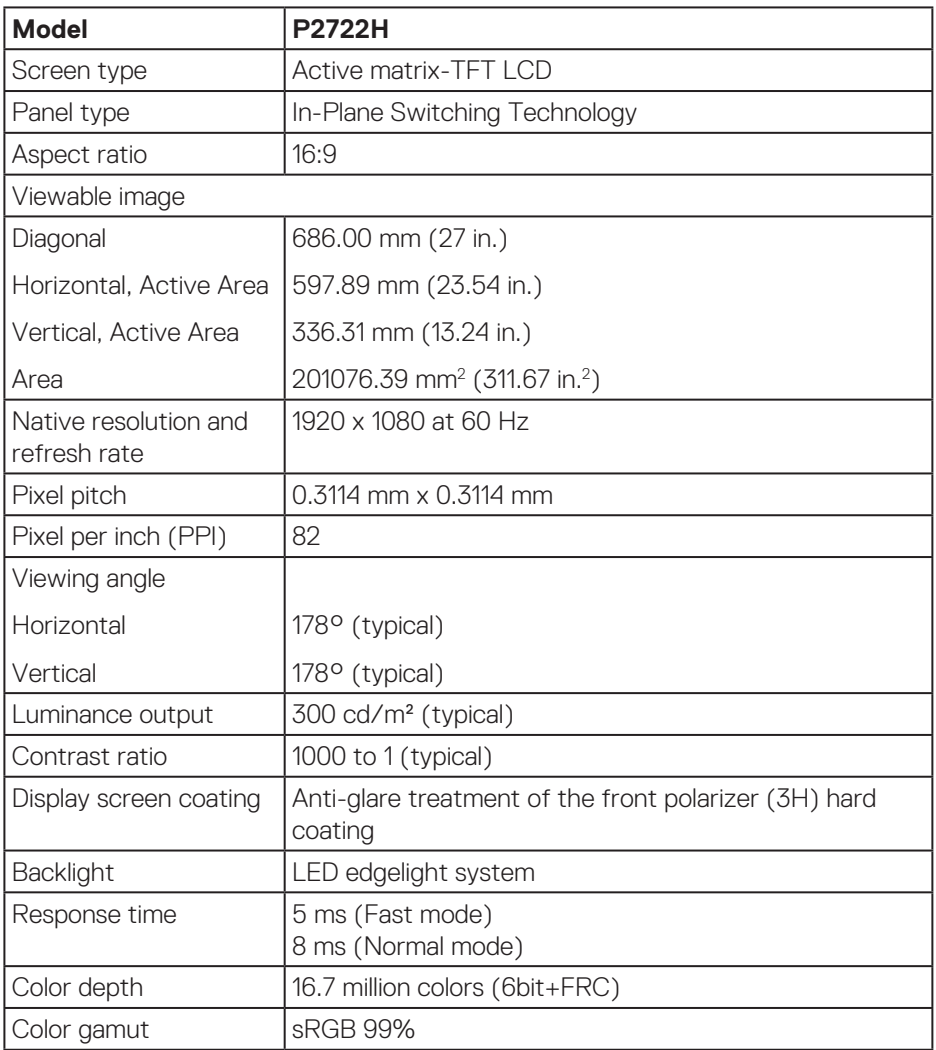

**DELL** 

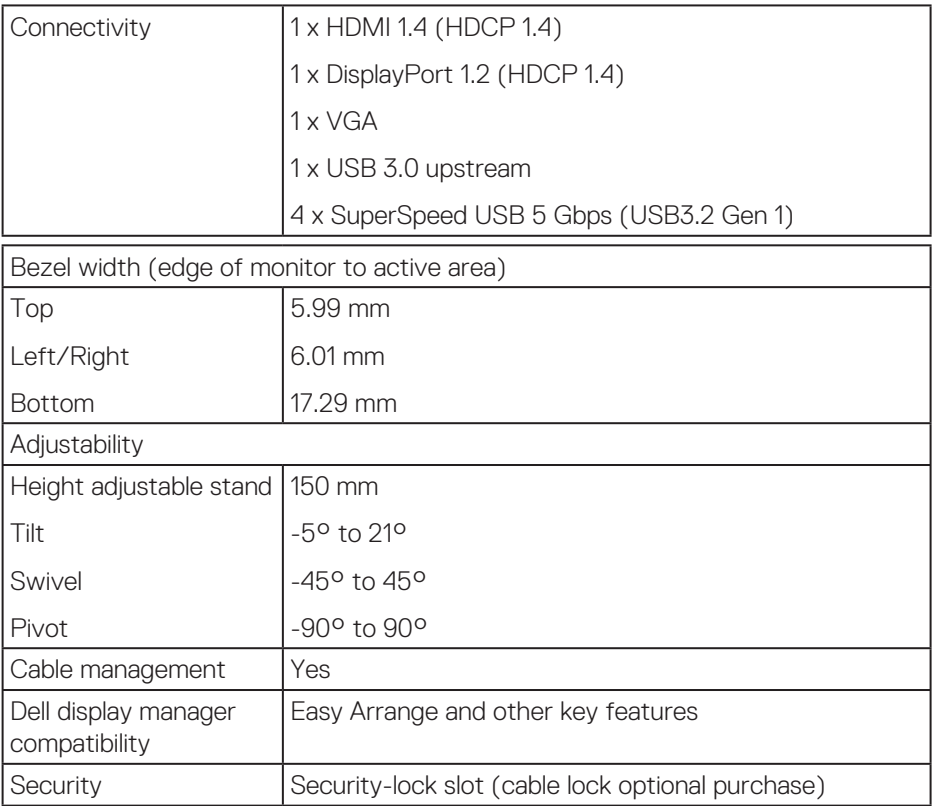

## <span id="page-18-0"></span>**Resolution specifications**

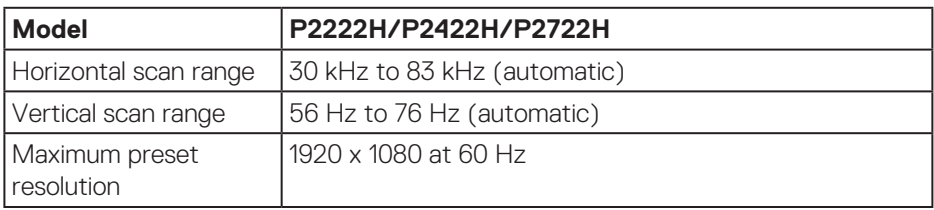

## **Supported video modes**

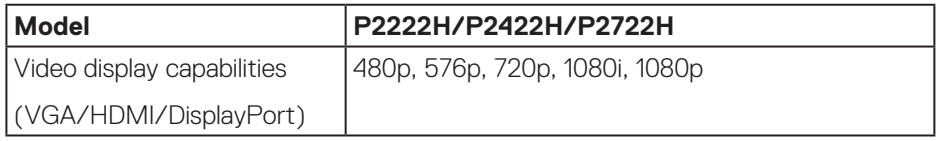

 $(\overrightarrow{DCL}$ 

## <span id="page-19-0"></span>**Preset display modes**

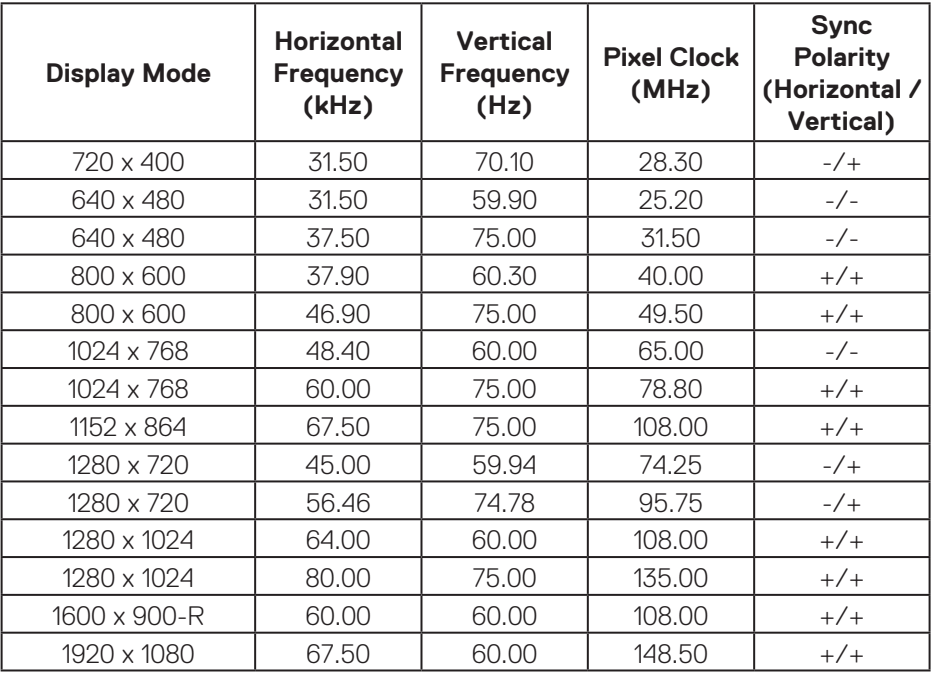

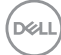

## **Electrical specifications**

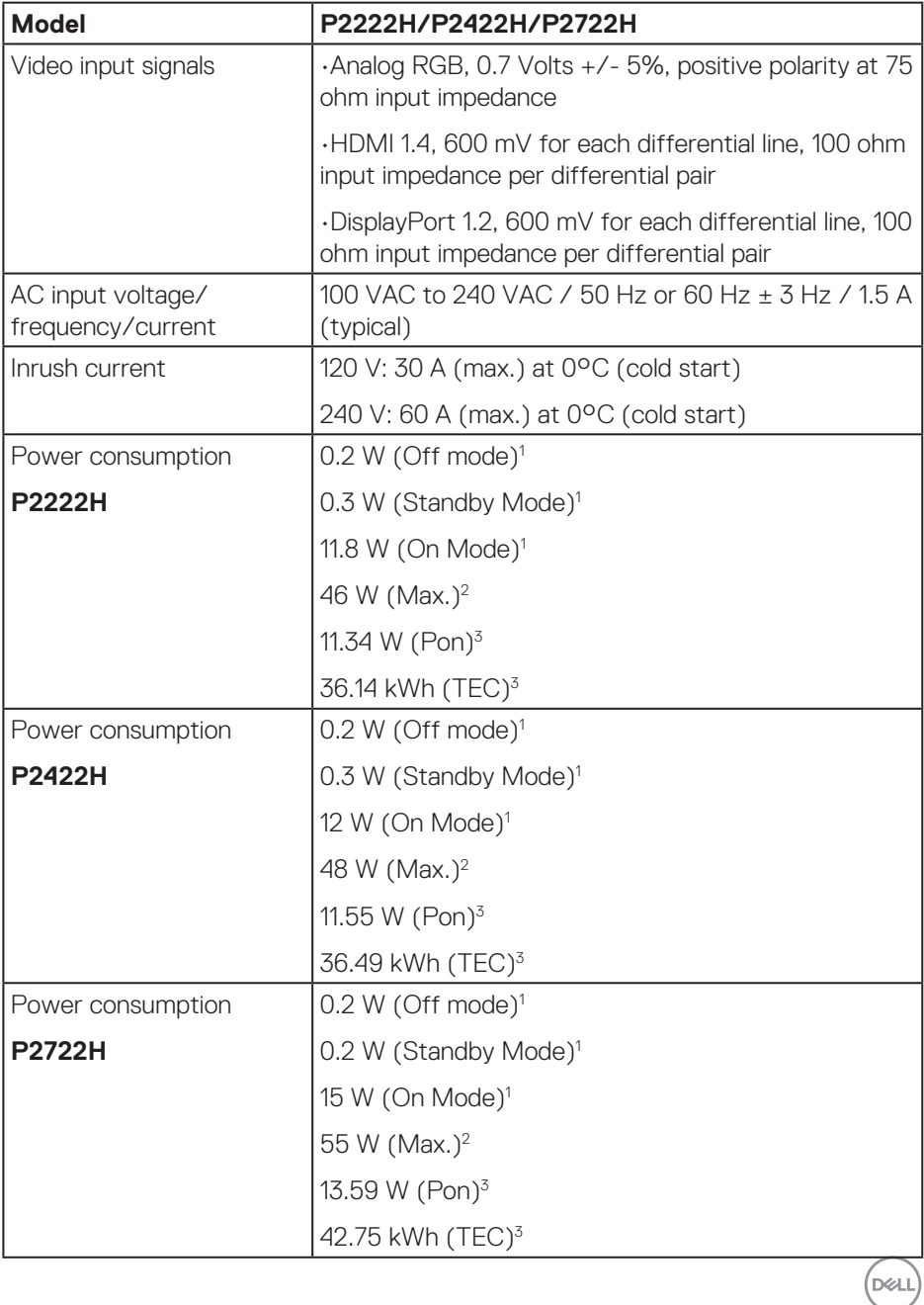

1 As defined in EU 2019/2021 and EU 2019/2013.

2 Max brightness and contrast setting with maximum power loading on all USB ports.

<sup>3</sup> Pon: Power consumption of On Mode measured with reference to Energy Star test method.

TEC: Total energy consumption in kWh measured with reference to Energy Star test method.

This document is informational only and reflects laboratory performance. Your product may perform differently, depending on the software, components and peripherals you ordered and shall have no obligation to update such information.

Accordingly, the customer should not rely upon this information in making decisions about electrical tolerances or otherwise. No warranty as to accuracy or completeness is expressed or implied.

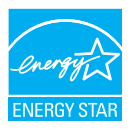

Energy Star is a program run by the U.S. Environmental Protection Agency (EPA) and U.S. Department of Energy (DOE) that promotes energy efficiency.

This product qualifies for ENERGY STAR in the "factory default" settings and this is the setting in which power savings will be achieved.

Changing the factory default picture settings or enabling other features will increase power consumption that could exceed the limits necessary to qualify for ENERGY STAR rating.

For more information on the ENERGY STAR program, refer to energystar.gov.

## <span id="page-22-0"></span>**Physical characteristics**

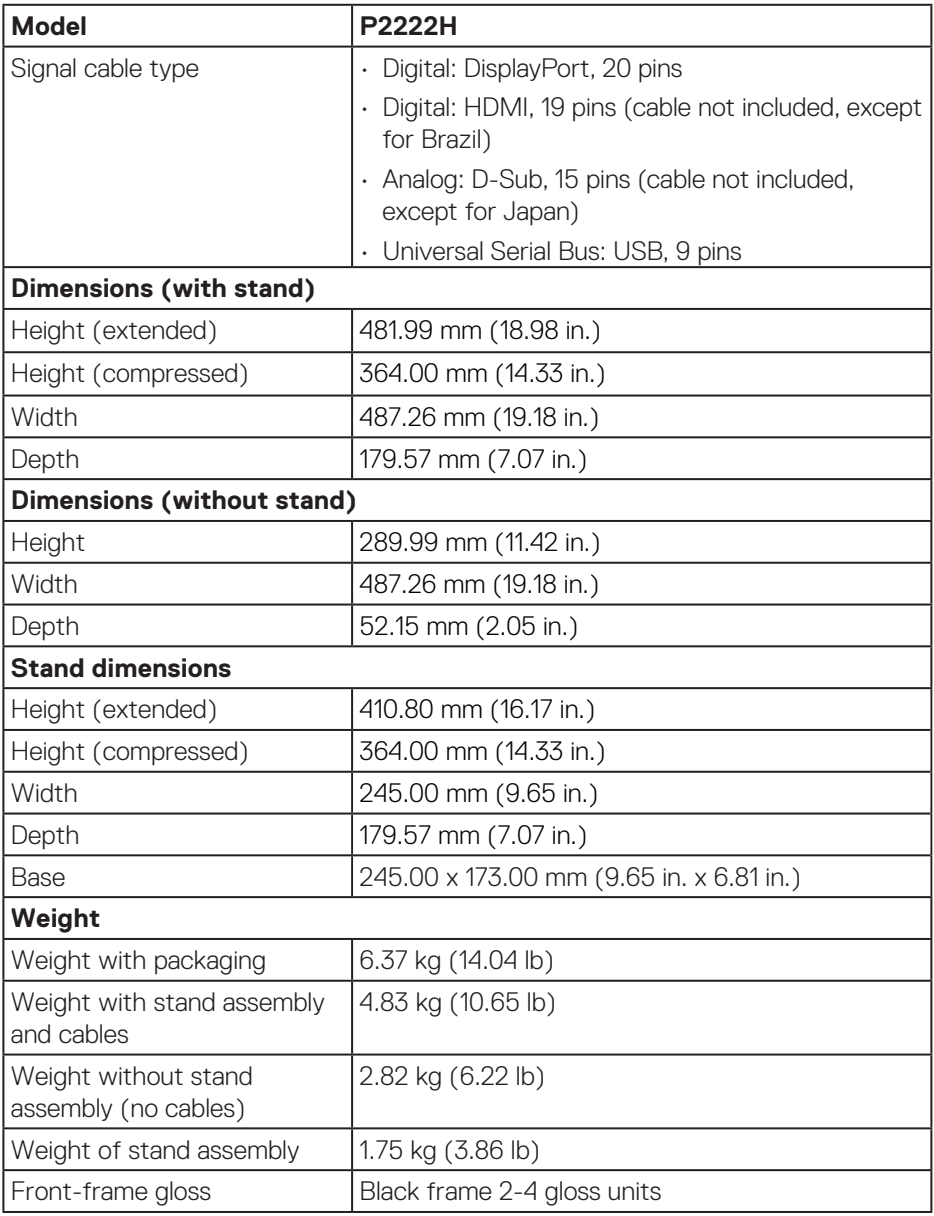

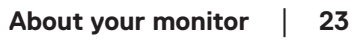

 $(\overline{DCL}$ 

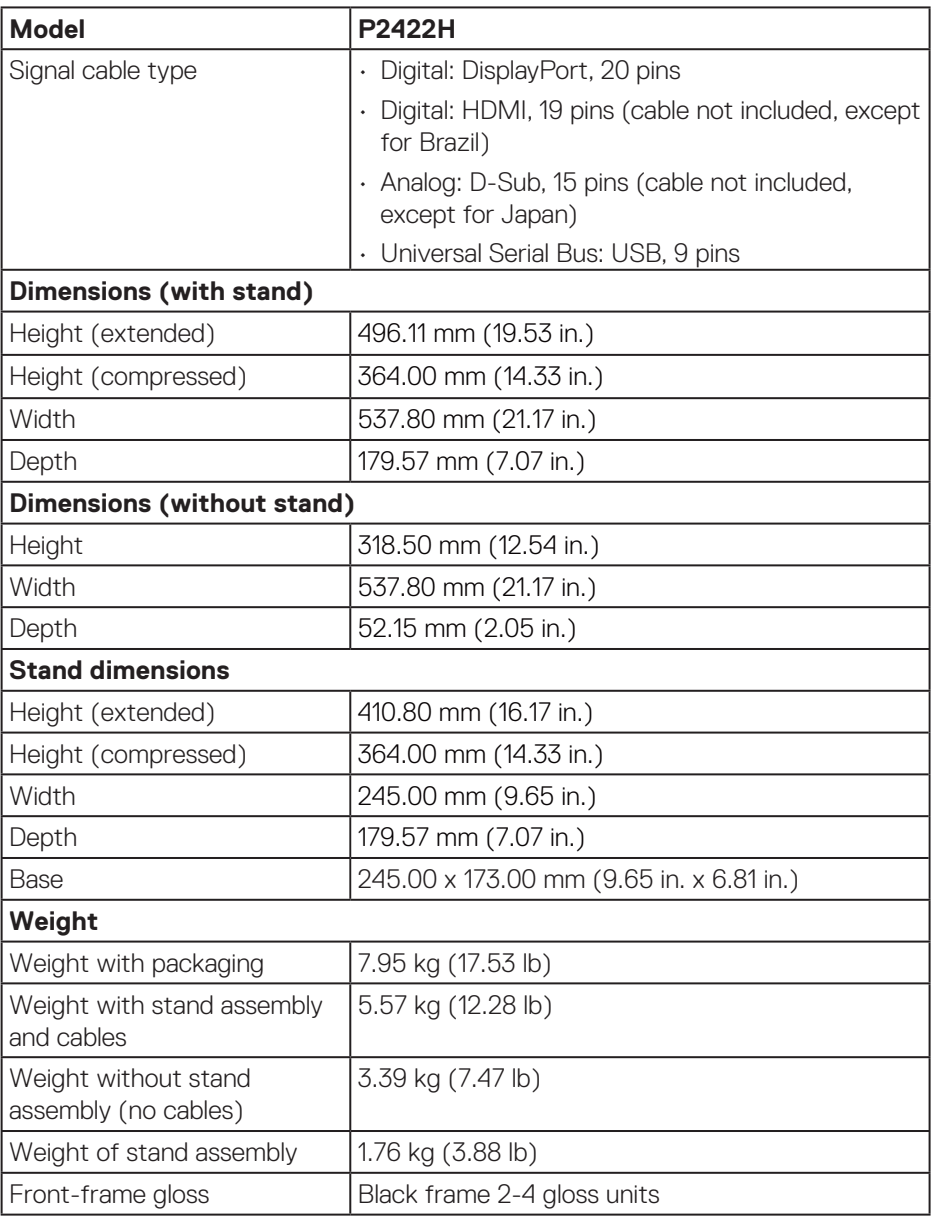

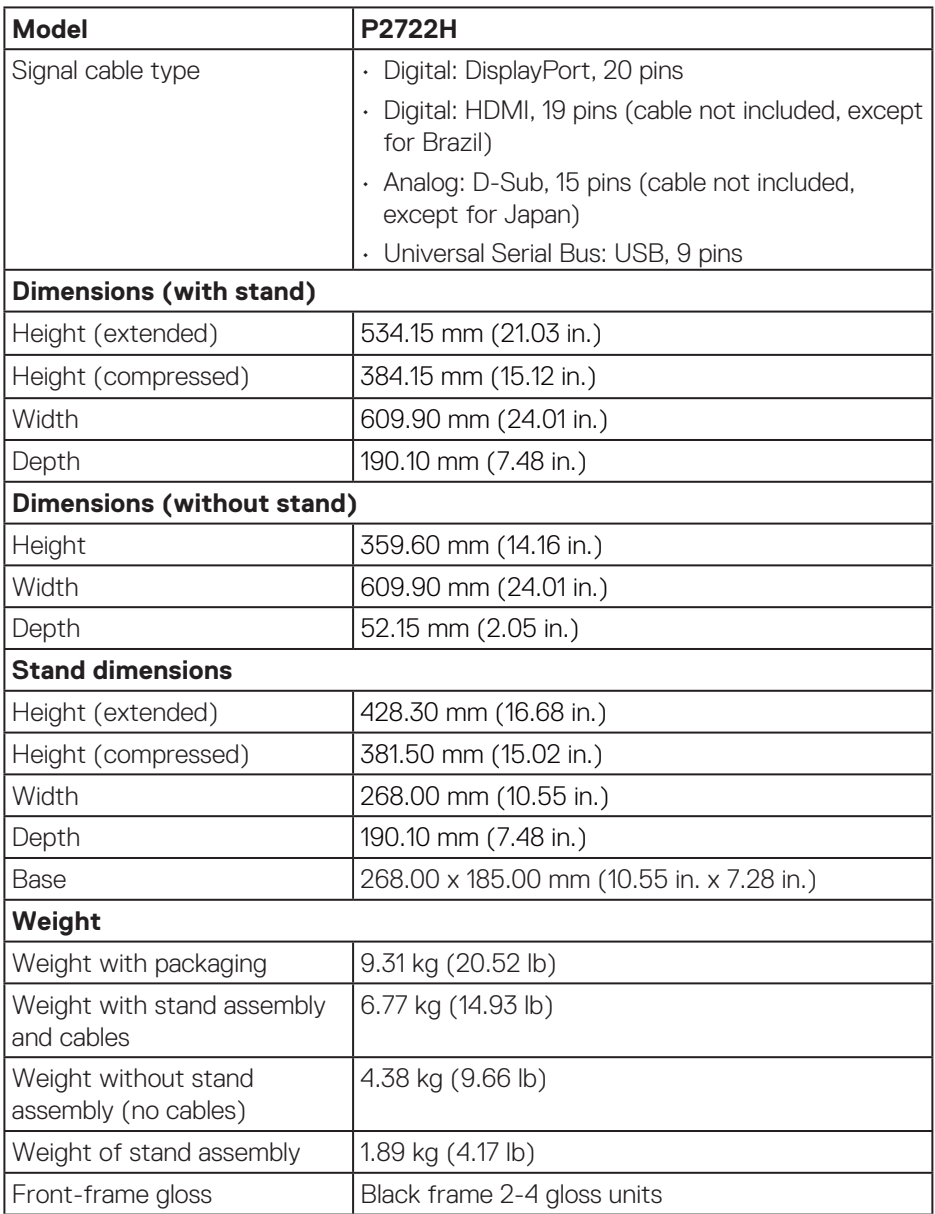

## <span id="page-25-0"></span>**Environmental characteristics**

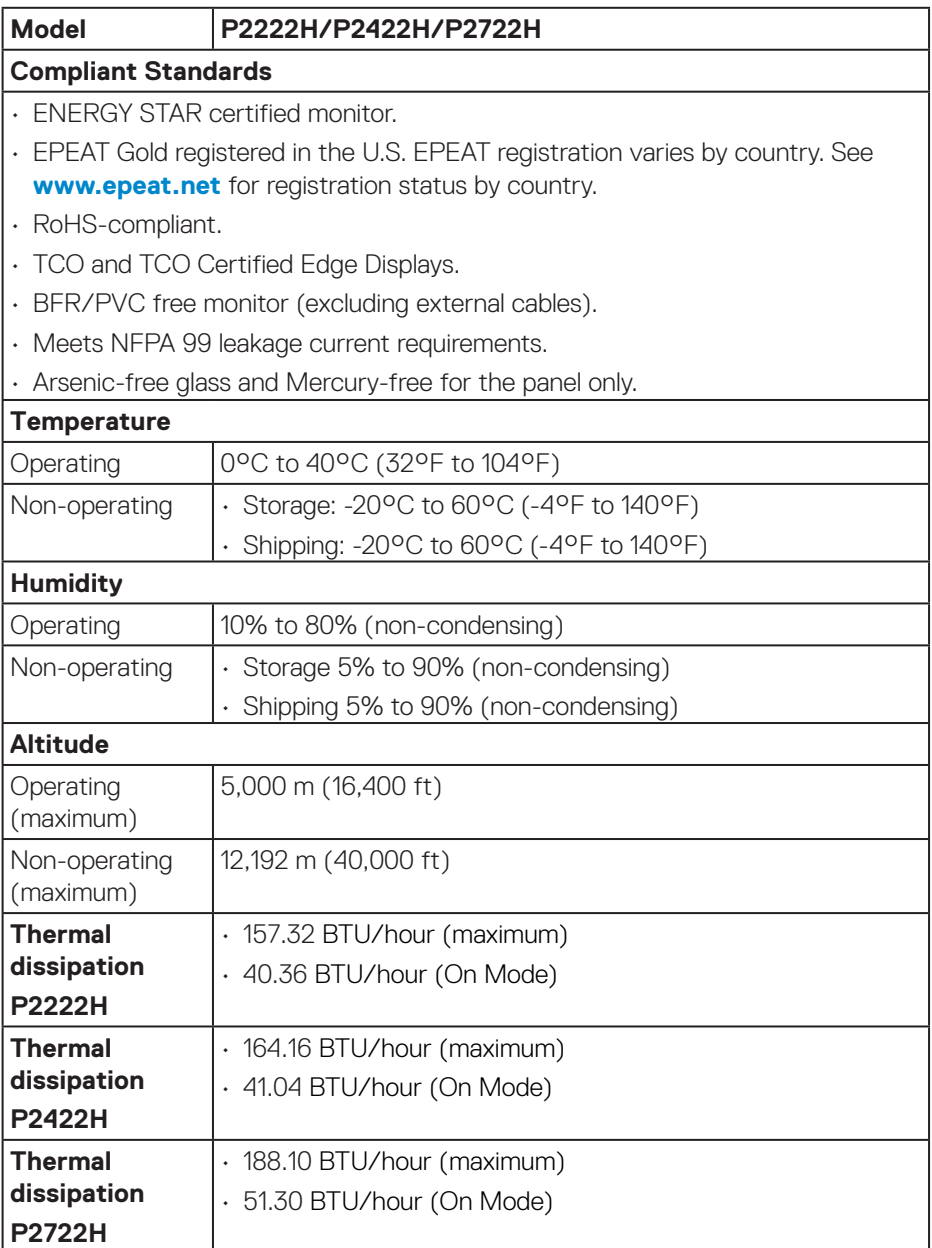

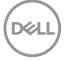

## <span id="page-26-0"></span>**Pin assignments**

#### **VGA connector**

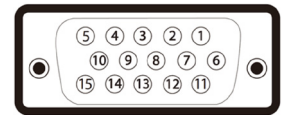

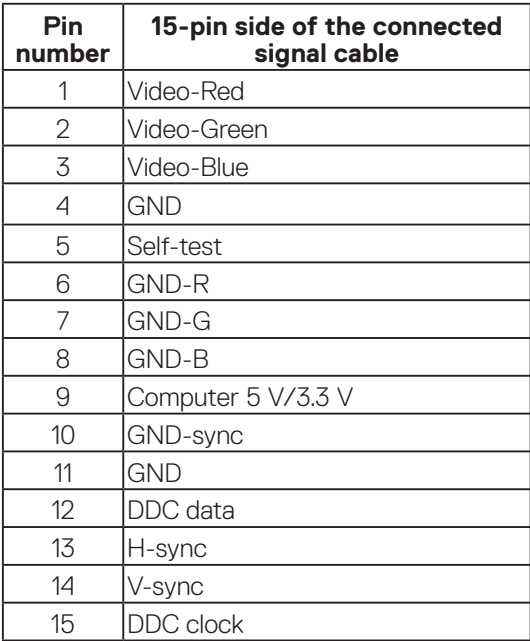

#### <span id="page-27-0"></span>**DisplayPort connector**

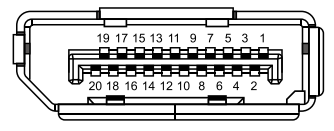

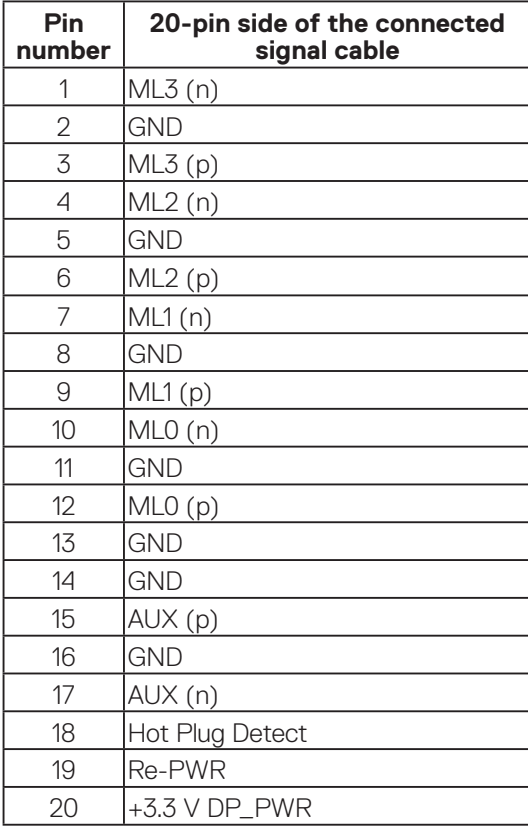

(dell

#### <span id="page-28-0"></span>**HDMI connector**

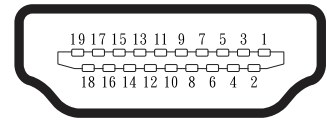

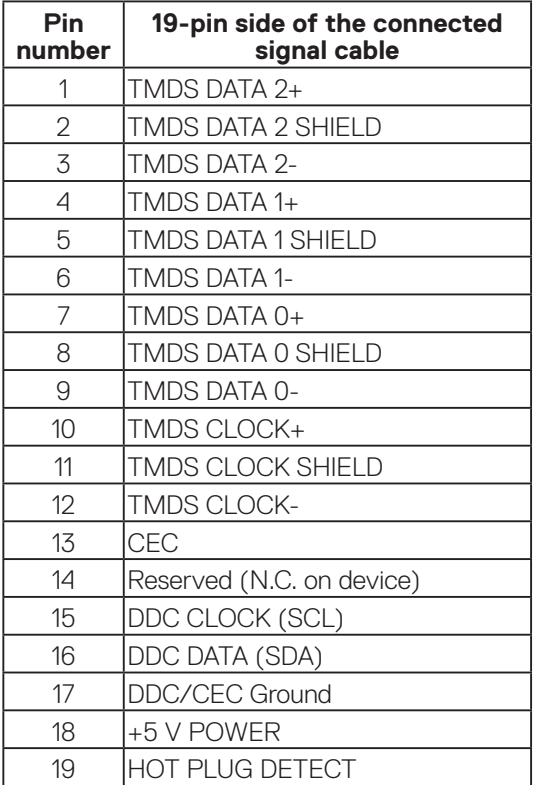

(dell

### <span id="page-29-0"></span>**Universal Serial Bus (USB) interface**

This section gives you information about the USB ports that are available on the monitor.

## **SuperSpeed USB 5 Gbps (USB3.2 Gen1)**

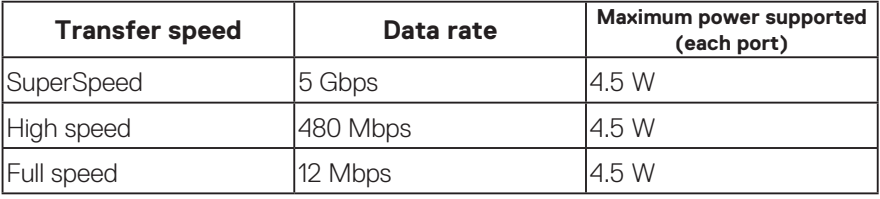

### **USB 3.0 upstream connector**

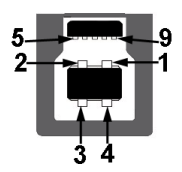

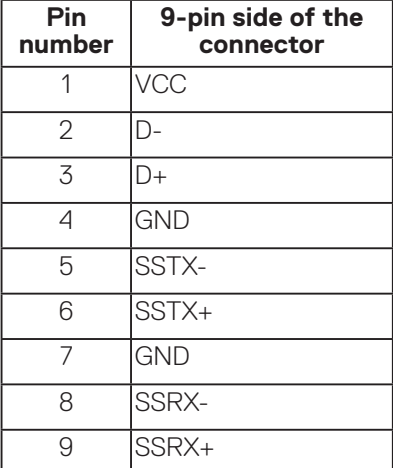

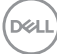

#### <span id="page-30-0"></span>**USB 3.2 downstream connector**

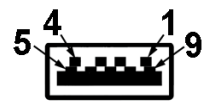

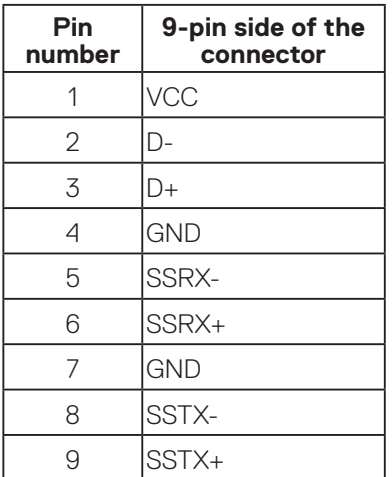

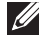

**NOTE: SuperSpeed USB 5 Gbps (USB 3.2 Gen1) functionality requires a SuperSpeed USB 5 Gbps (USB 3.2 Gen1)-capable computer.**

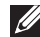

**NOTE: The USB ports on the monitor work only when the monitor is turned On or in power save mode. If you turn Off the monitor and then turn it On, the attached peripherals may take a few seconds to resume normal functionality.**

## **Plug and play capability**

You can install the monitor in any Plug and Play-compatible system. The monitor automatically provides the computer system with its Extended Display Identification Data (EDID) using Display Data Channel (DDC) protocols so the system can configure itself and optimize the monitor settings. Most monitor installations are automatic, you can select different settings if desired. For more information about changing the monitor settings, see [Operating your monitor](#page-40-1).

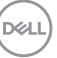

## <span id="page-31-0"></span>**LCD monitor quality and pixel policy**

During the LCD Monitor manufacturing process, it is not uncommon for one or more pixels to become fixed in an unchanging state which are hard to see and do not affect the display quality or usability. For more information on Dell Monitor Quality and Pixel Policy, see Dell Support site at **[www.dell.com/pixelguidelines](https://www.dell.com/pixelguidelines)**.

## **Maintenance guidelines**

#### **Cleaning your monitor**

- **WARNING: Before cleaning the monitor, unplug the monitor power cable from the electrical outlet.**
- **CAUTION: Read and follow the** [Safety instructions](#page-5-1) **before cleaning the monitor.**

For best practices, follow the instructions in the list below while unpacking, cleaning or handling your monitor:

- To clean your screen, lightly dampen a soft, clean cloth with water. If possible, use a special screen-cleaning tissue or solution suitable for the antistatic coating. Do not use benzene, thinner, ammonia, abrasive cleaners or compressed air.
- Use a lightly-dampened cloth to clean the monitor. Avoid using detergent of any kind as some detergents leave a milky film on the monitor.
- If you notice white powder when you unpack your monitor, wipe it off with a cloth.
- Handle your monitor with care as the black-colored monitor may get scratched and show white scuff marks.
- To help maintain the best image quality on your monitor, use a dynamically changing screen saver and turn off your monitor when not in use.

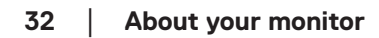

**D**<sup></sup>

## <span id="page-32-0"></span>**Setting up the monitor**

## **Connecting the stand**

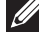

- **NOTE: The stand is detached when the monitor is shipped from the factory.**
- **NOTE: The following procedure is applicable for the stand that shipped with your monitor. If you are connecting a third-party stand, see the documentation that shipped with the stand.**
	- 1. Follow the instructions on the flaps of carton to remove the stand from the top cushion that secures it.
	- 2. Remove the stand riser and stand base from the packaging cushion.

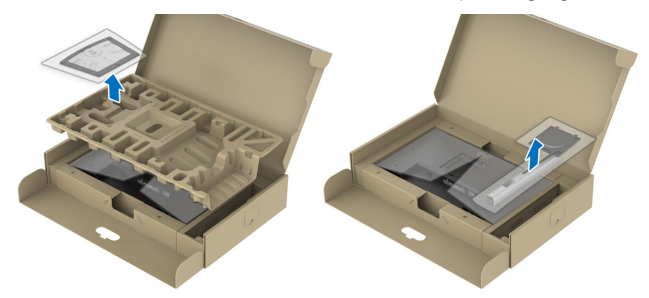

- **NOTE: The graphics are used for the purpose of illustration only. The appearance of the package cushion may vary.**
	- 3. Insert the stand base blocks fully into the stand slot.
	- 4. Lift the screw handle and turn the screw clockwise.
	- 5. After fully tightening the screw, fold the screw handle flat within the recess.

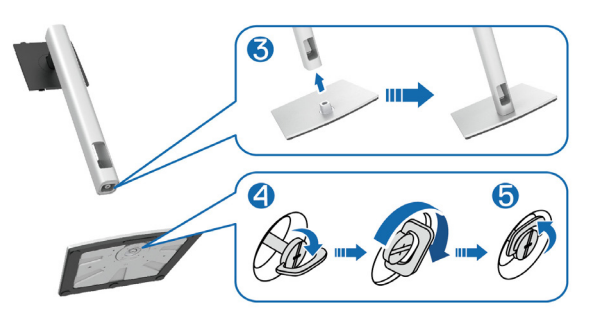

DØLI

6. Lift the cover, as shown, to access the VESA area for stand assembly.

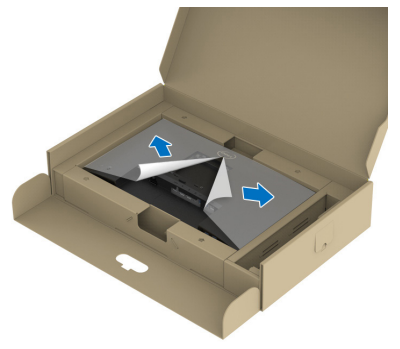

## **NOTE: Before attaching the stand assembly to the display, ensure that the front plate flap is opened to allow space for assembly.**

- 7. Attach the stand assembly to the display.
	- a. Fit the two tabs on the upper part of the stand to the groove on the back of the display.
	- b. Press the stand down till it snaps into place.

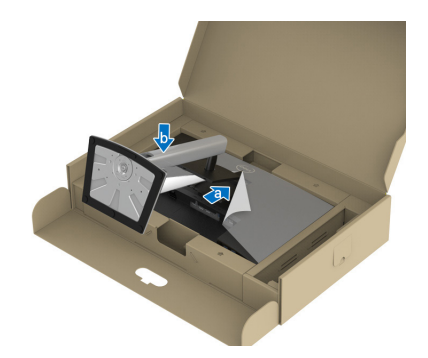

$$
\boxed{\text{PEL}}
$$

8. Hold the stand riser and lift the monitor carefully, then place it on a flat surface.

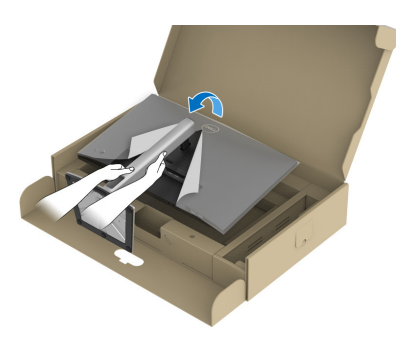

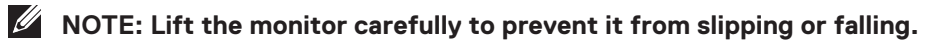

9. Remove the cover from the monitor.

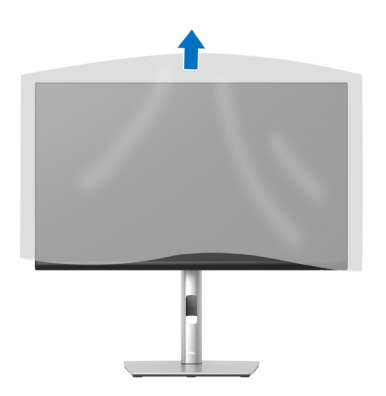

## <span id="page-35-1"></span><span id="page-35-0"></span>**Connecting your monitor**

- **WARNING: Before you begin any of the procedures in this section, follow the** [Safety instructions](#page-5-1)**.**
- **NOTE: Do not connect all cables to the monitor at the same time. It is recommend to route the cables through the cable-management slot before you connect them to the monitor.**

To connect your monitor to the computer:

- 1. Turn off your computer and disconnect the power cable.
- 2. Connect the DisplayPort cable (shipped with your monitor) from your monitor to the computer.
- 3. Connect the HDMI or VGA cable (optional purchase) from your monitor to the computer.
- 4. Connect the USB upstream cable (shipped with your monitor) to an appropriate USB 3.0 port on your computer. (See [Bottom view](#page-11-1) for details.)
- 5. Connect the USB peripherals to the SuperSpeed USB 5 Gbps (USB3.2 Gen 1) on the monitor.

### **Connecting the DisplayPort and USB cable**

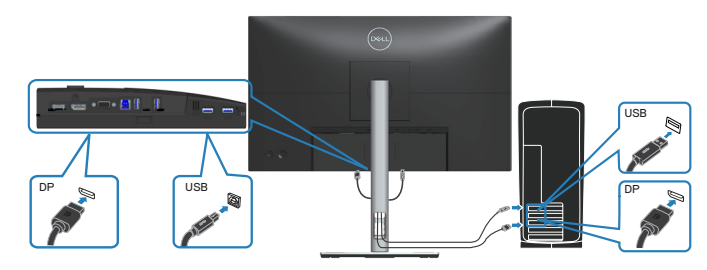

**D**<sup></sup>
#### **Connecting the HDMI cable (optional)**

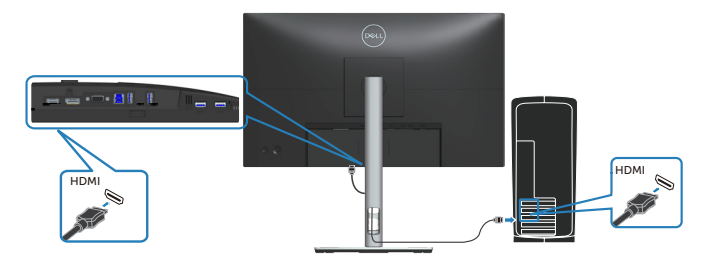

**Connecting the VGA cable (optional)**

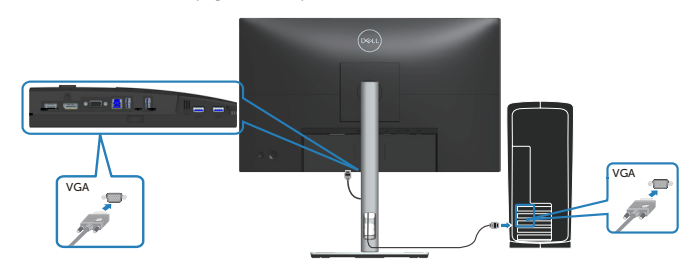

6. Connect the power cables from your computer and monitor into a wall outlet.

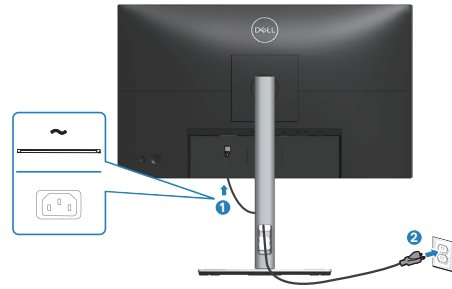

$$
\widehat{\mathrm{pcul}}
$$

# **Organizing cables**

Use the cable-management slot to route the cables connected to your monitor.

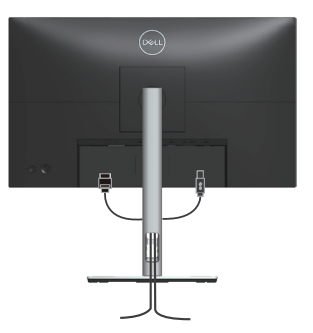

7. Turn on the Monitor.

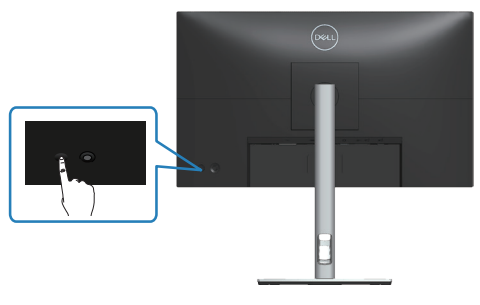

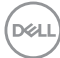

## <span id="page-38-0"></span>**Removing the stand**

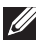

**NOTE: To prevent scratches on the screen when removing the stand, ensure that the monitor is placed on a soft and clean surface.**

**NOTE: The following procedure is applicable only for the stand that shipped with your monitor. If you are connecting a third-party stand, see the documentation that shipped with the stand.**

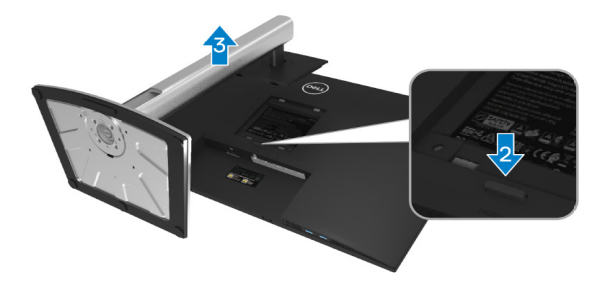

- 1. Place the monitor on a soft cloth or cushion at the edge of the desk.
- 2. Press and hold the stand release button at the back of the display.
- 3. Lift the stand assembly up and away from the monitor.

# **Wall mounting (optional)**

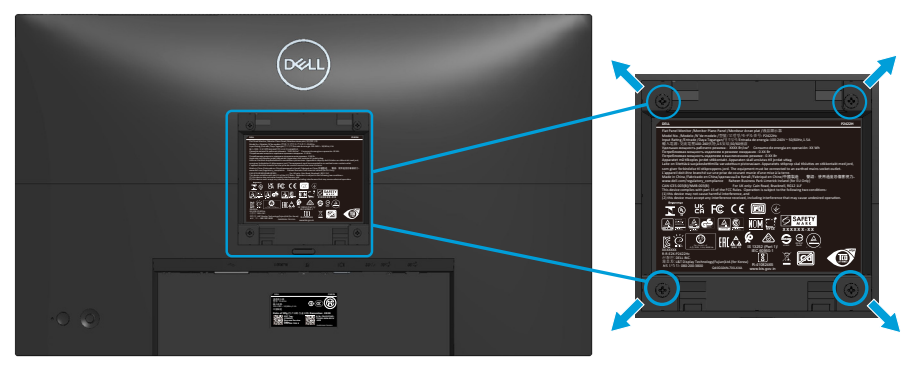

(Screw dimension: M4 x 10 mm).

See the documentation that shipped with the VESA-compatible wall mounting kit.

- 1. Place the display on a soft cloth or cushion at the edge of the desk.
- 2. Remove the stand. See [Removing the stand](#page-38-0).
- 3. Remove the four screws that secure the display back cover.
- 4. Install the mounting bracket from the wall mounting kit to the display.
- 5. To mount the monitor on the wall, see the documentation that shipped with the wall mounting kit.
- **NOTE: For use only with UL or CSA or GS-listed wall mount bracket with minimum weight/load bearing capacity of 11.28 kg (P2222H) / 13.56 kg (P2422H) / 17.52 kg (P2722H).**

# **Operating your monitor**

# **Power on the monitor**

Press the Power button to turn On the monitor.

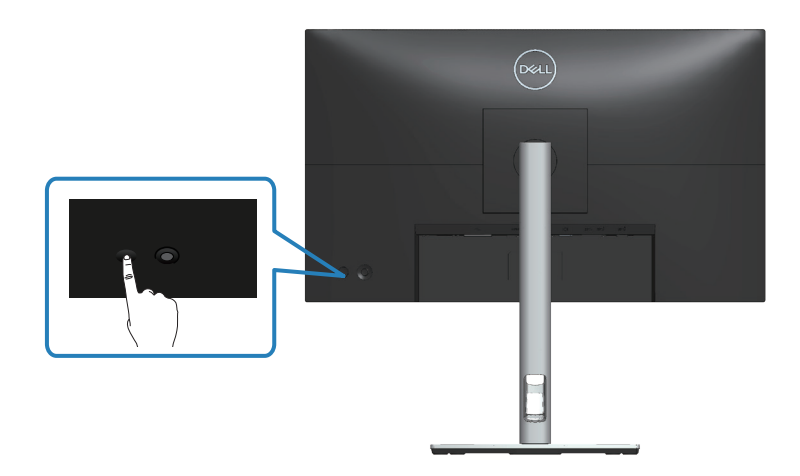

# **Using the joystick control**

Use the joystick control on the rear of the monitor to make On-Screen Display (OSD) adjustments.

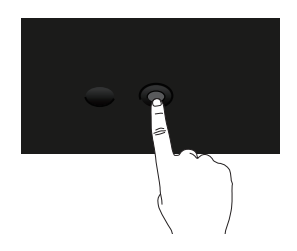

- 1. Press the joystick to launch the Menu Launcher.
- 2. Move the joystick up/down/left/right to toggle between options.
- 3. Press the joystick again to confirm the selection.

**D**<sup></sup>

# **Using the On-Screen Display (OSD) menu**

# **Accessing the Menu Launcher**

When you toggle or press the joystick, the Menu Launcher appears to let you access the OSD main menu and shortcut functions.

To select a function, move the joystick.

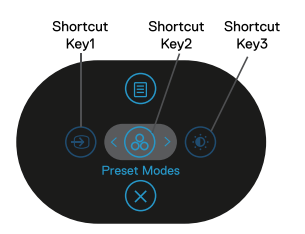

The following table describes the Menu Launcher functions:

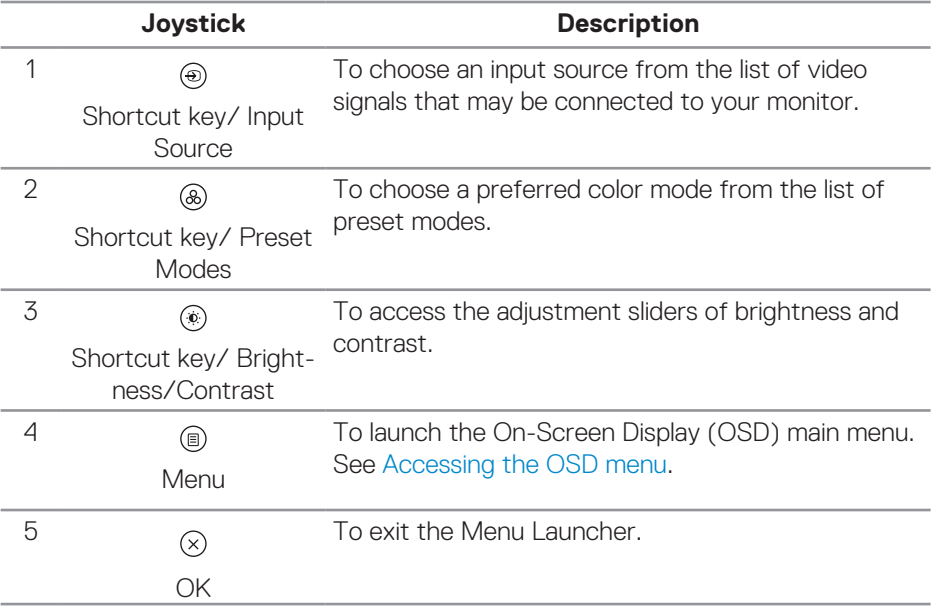

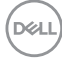

### **Using the navigation keys**

When the OSD main menu is active, move the joystick to configure the settings, following the navigation keys displayed below the OSD.

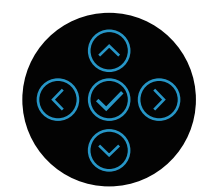

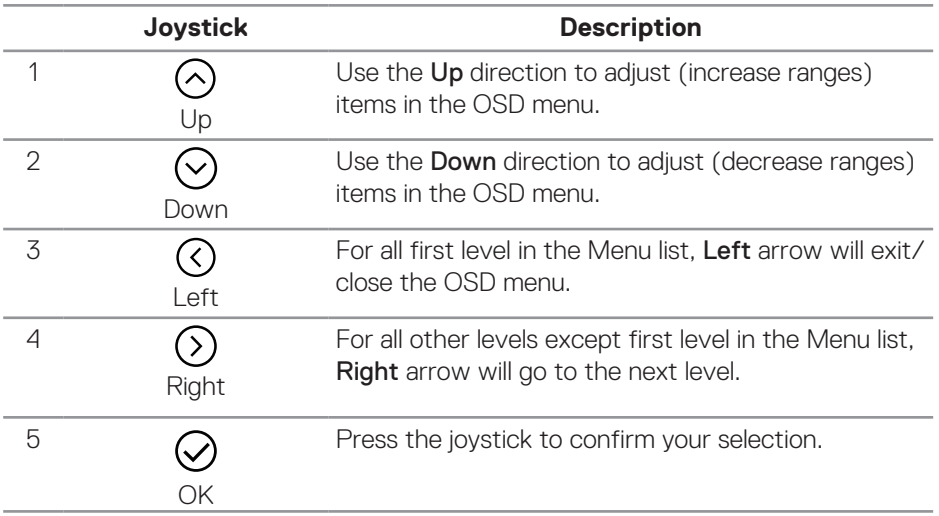

DELL

#### <span id="page-43-0"></span>**Accessing the OSD menu**

**NOTE: If you change the settings and then either proceed to another menu or exit the OSD menu, the monitor automatically saves those changes.The changes are also saved if you change the settings and then wait for the OSD menu to disappear.**

1. Select the  $\textcircled{\tiny{\textcircled{\tiny{\textcirc}}}}$  icon to launch the OSD and display the main menu.

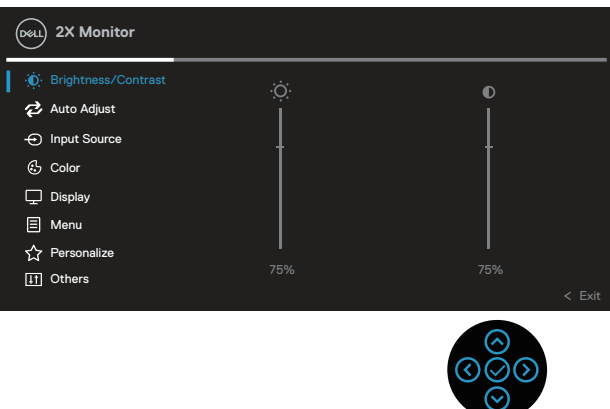

- 2. Press the  $\heartsuit$  and  $\heartsuit$  directions to move between the setting options. As you move from one icon to another, the option is highlighted.
- 3. Press the  $\Im$  or  $\Im$  directions once to activate the highlighted option.
- **NOTE: The directional buttons (and the OK button) displayed may differ according to the menu you've selected. Use available buttons to make your selection.**
	- 4. Press  $\odot$  and  $\odot$  direction to select the desired parameter.
	- 5. Press  $\odot$  and then use the  $\odot$  and  $\odot$  directions, according to the indicators on the menu, to make your changes.
	- 6. Select the  $\odot$  to return to the main menu.

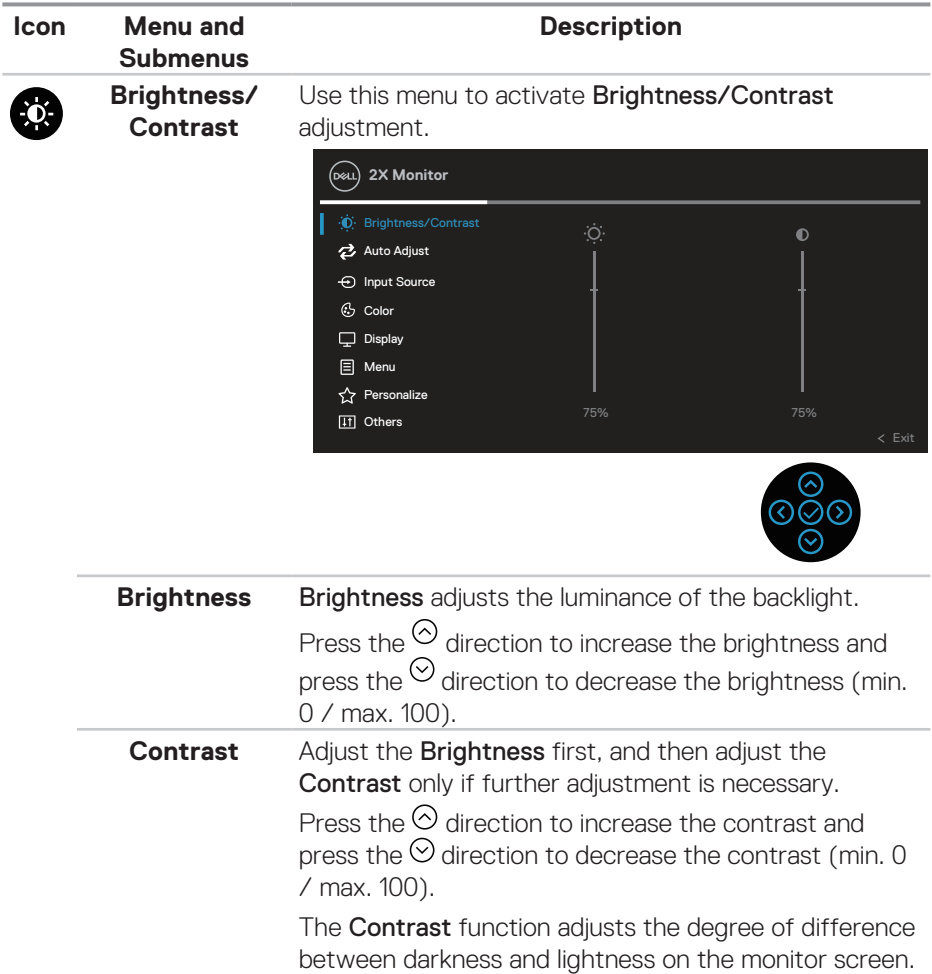

 $($ DELL

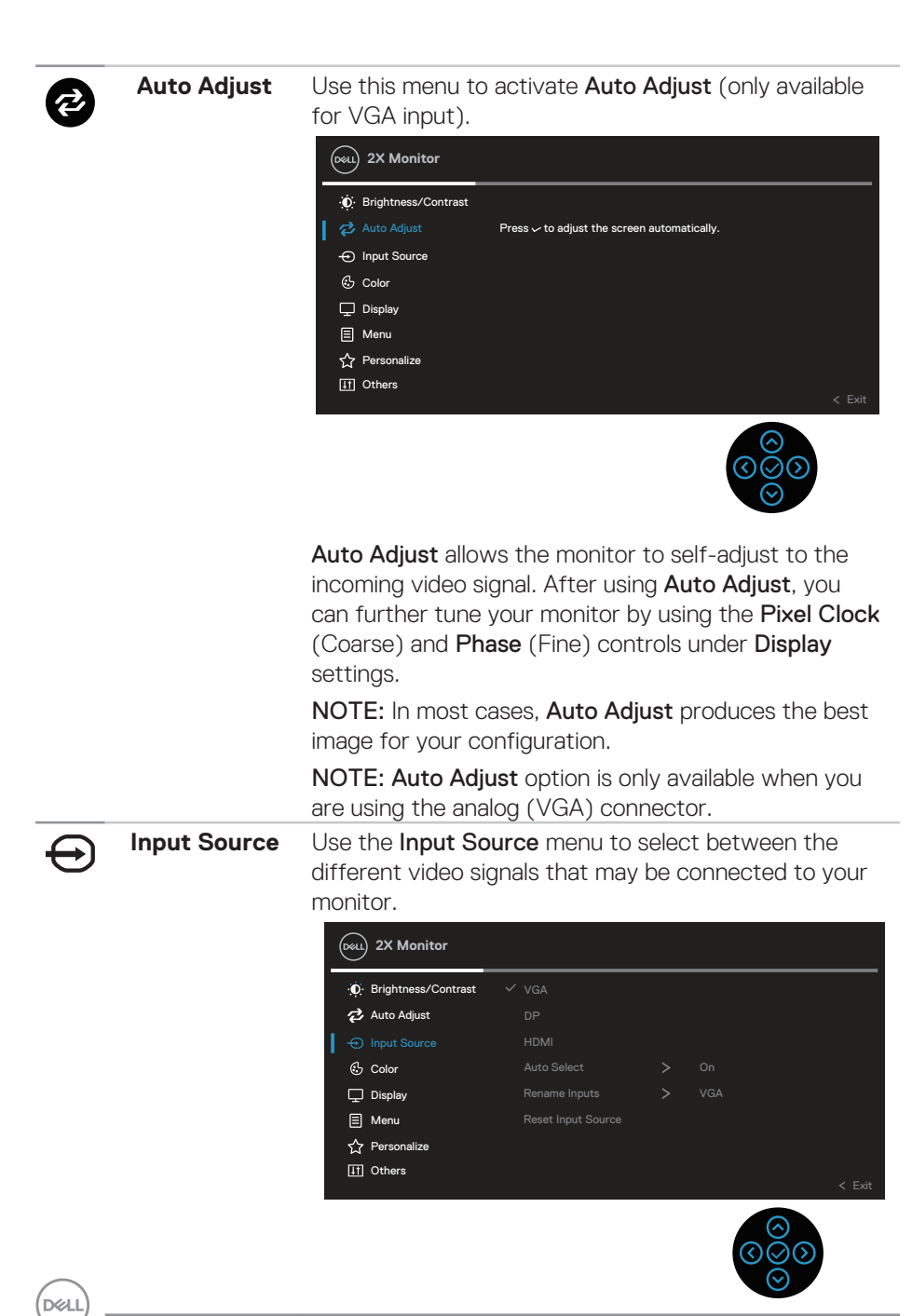

<span id="page-45-0"></span>**46** │ **Operating your monitor**

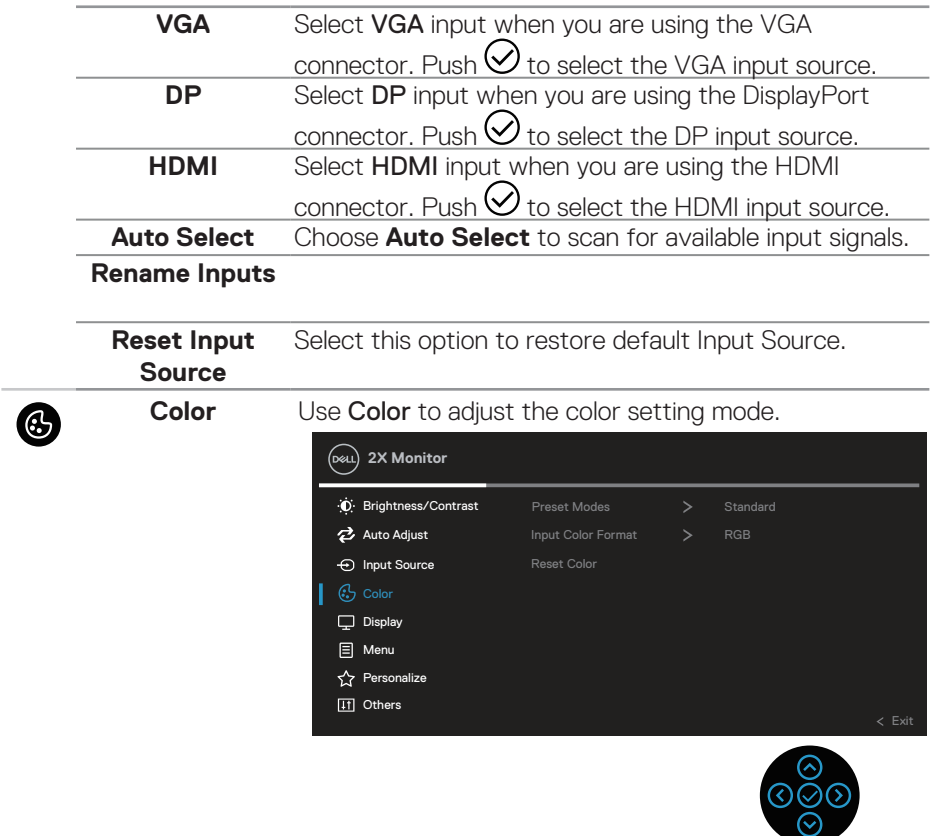

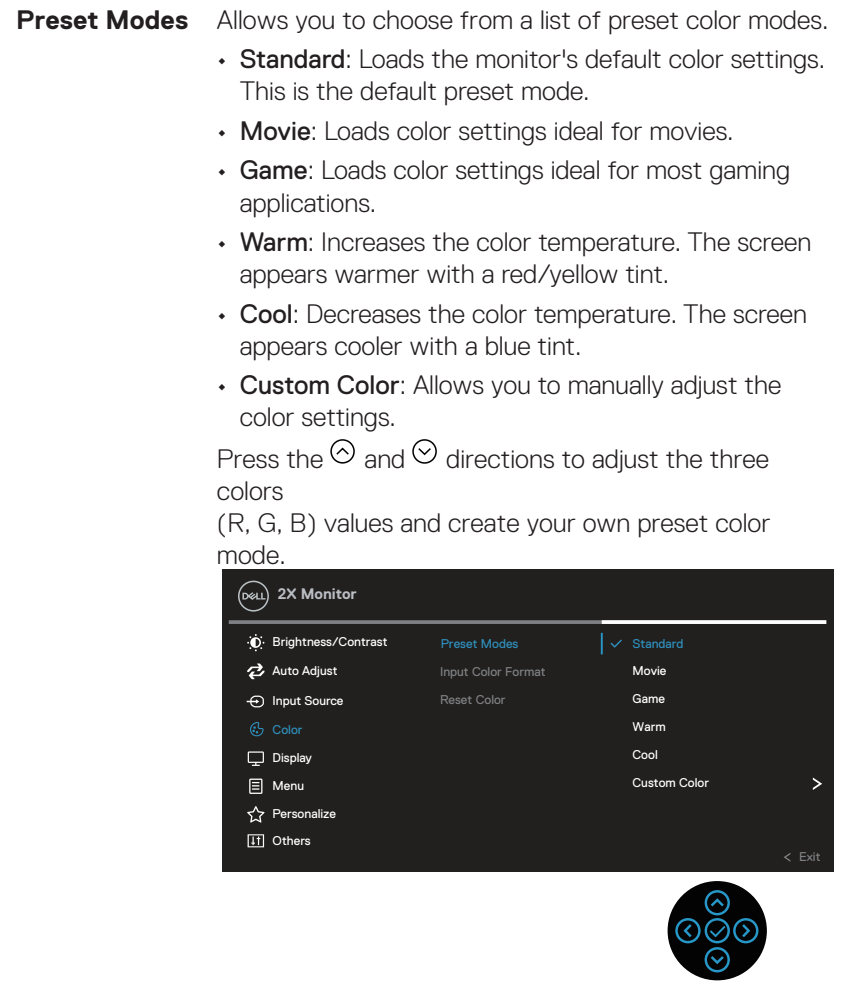

 $\int$ DELL

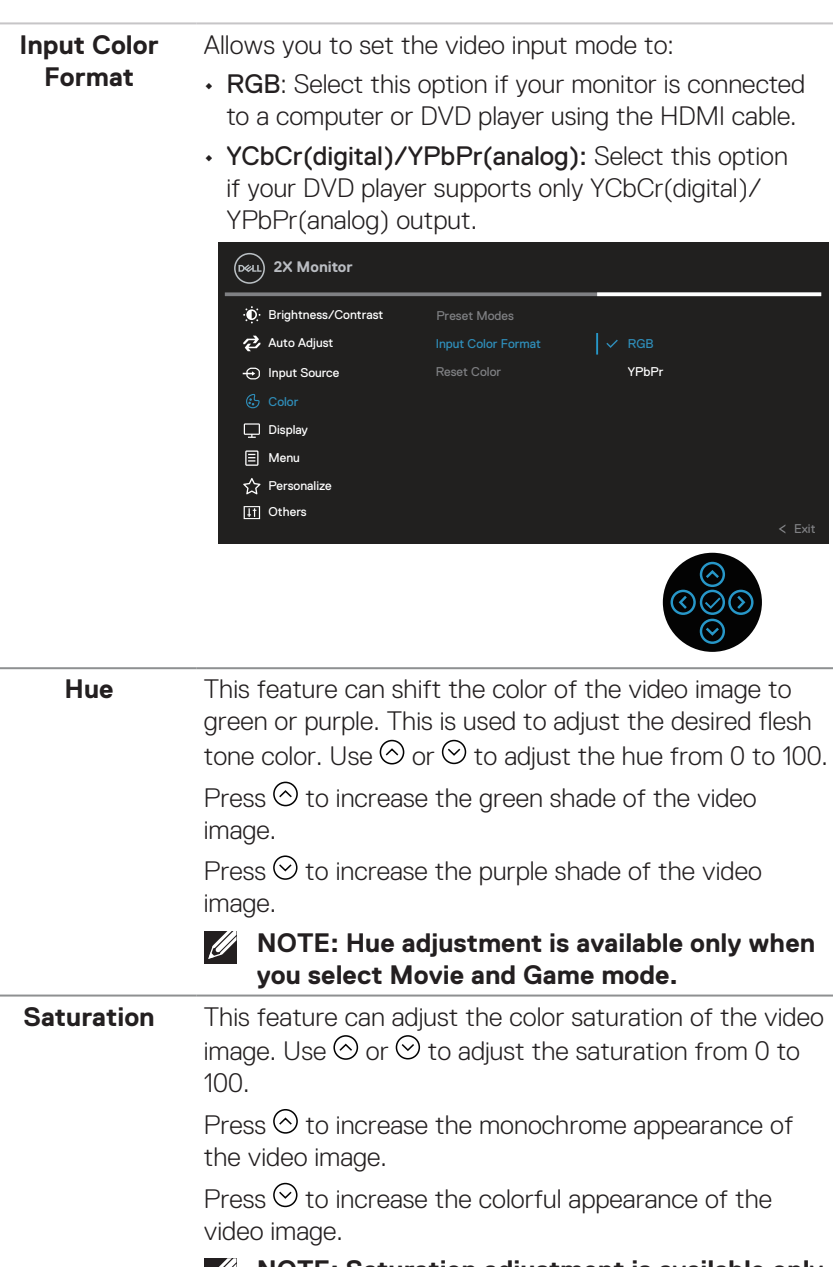

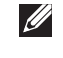

**NOTE: Saturation adjustment is available only when you select Movie and Game mode.**

 $(\sim$ ll

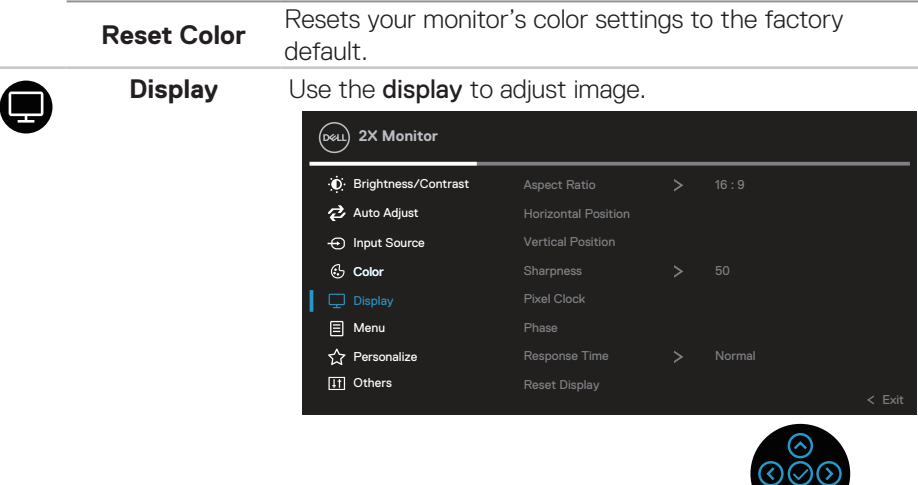

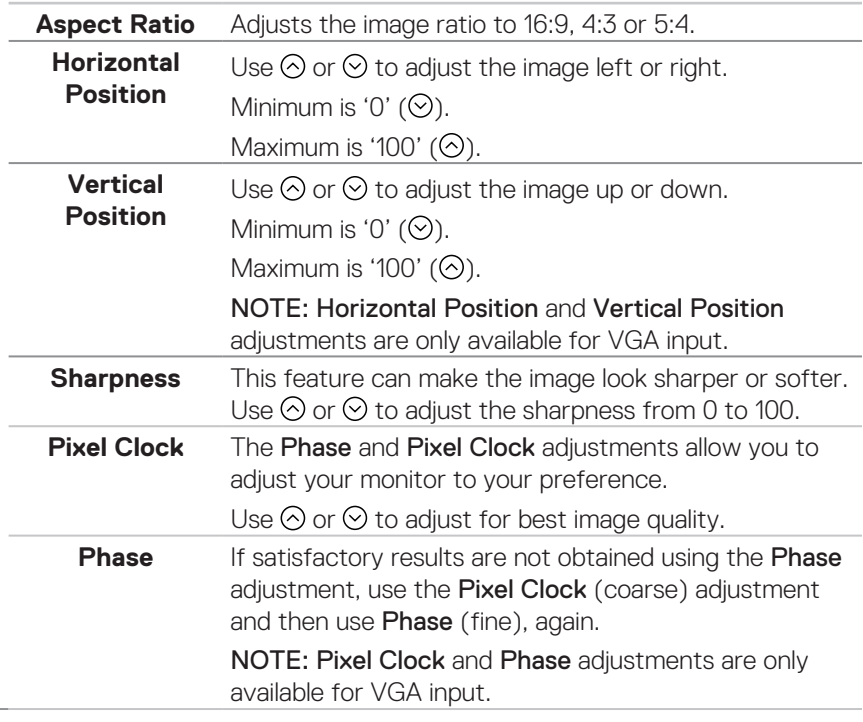

 $\Theta$ 

**50** │ **Operating your monitor**

 $(\nabla)$ 

j.

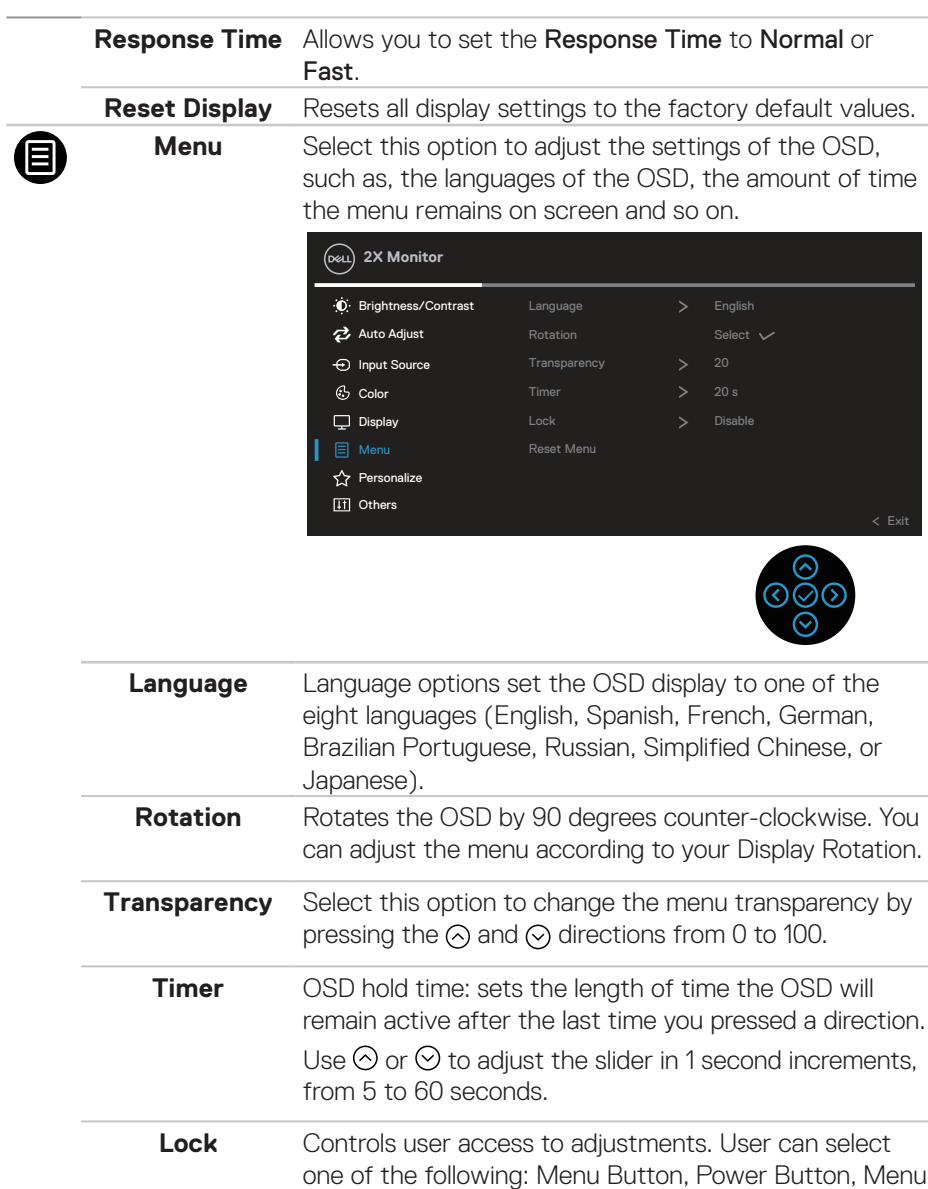

+ Power Buttons, Disable. **Reset Menu** Reset all OSD settings to the factory preset values.

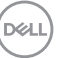

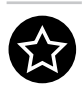

**Personalize** Select this option to adjust the settings of the personalization.

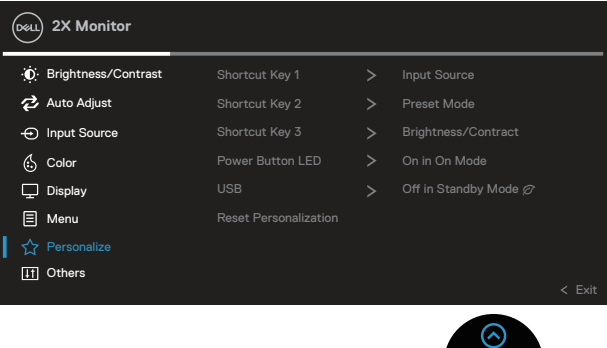

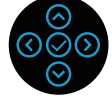

- **Shortcut Key 1 Shortcut Key 2**
- **Shortcut Key 3**

Allows you to choose a feature from Preset Modes, Brightness/Contrast, Auto Adjust, Input Source, Aspect Ratio, Rotation, Display Info and set it as a shortcut key.

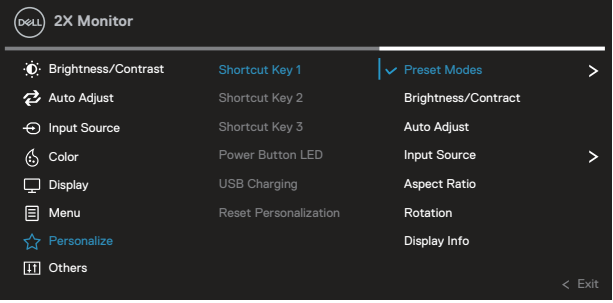

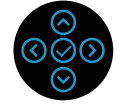

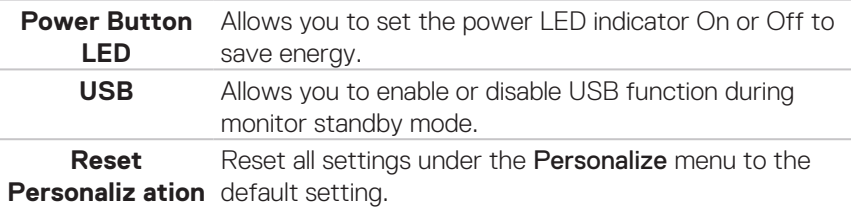

DØLL

m

**Others** Select this option to adjust the OSD settings, such as the DDC/CI, LCD conditioning, and so on.

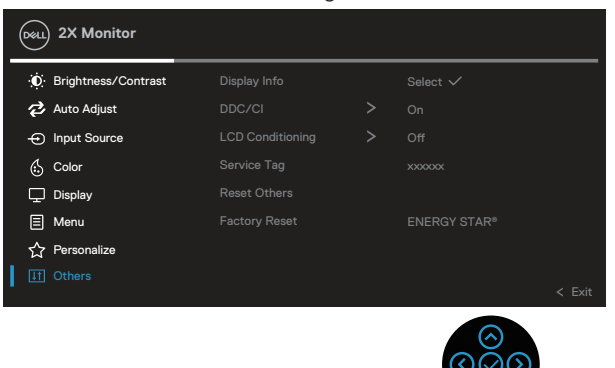

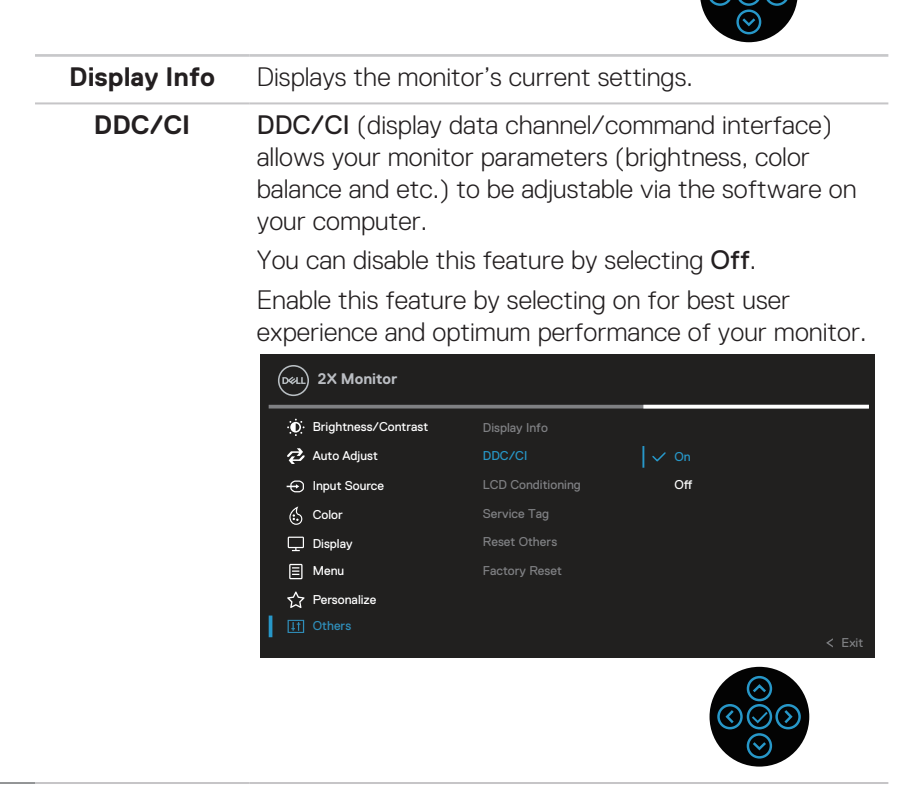

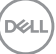

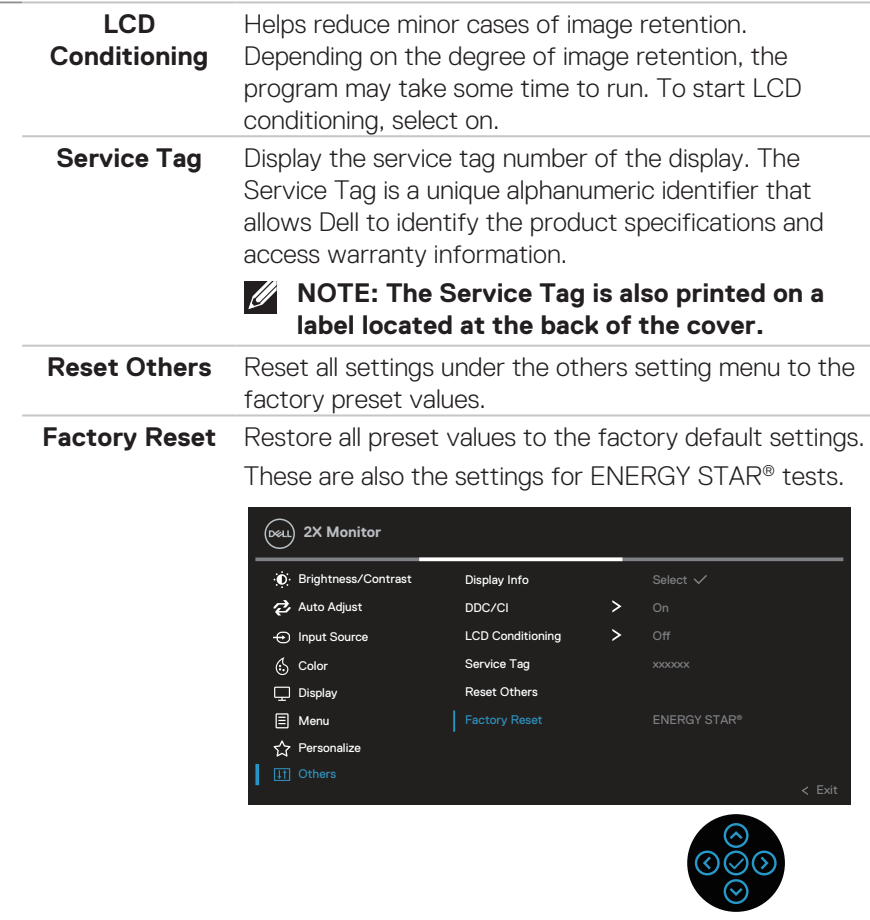

**NOTE: Your monitor has a built-in feature to automatically calibrate the brightness to compensate for LED aging.**

### **Menu and Power button lock**

Prevents users to access or change OSD menu settings on the display.

By default, the Menu and Power button lock setting is disabled.

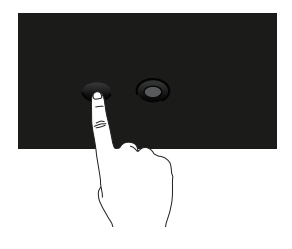

To access the lock menu, press and hold the Up or Down or Left or Right direction for four seconds. A lock menu appears at the bottom right corner of the display.

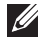

**NOTE: The lock menu can be accessed using this method when the Menu and Power buttons are in unlocked state.**

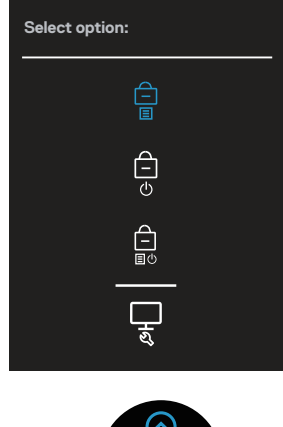

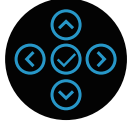

To access the unlock menu, press and hold the Up or Down or Left or Right directionfor four seconds. An unlock menu appears at the bottom right corner of the display.

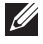

**NOTE: The unlock menu can be accessed when the Menu and Power buttons are in locked state**.

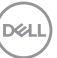

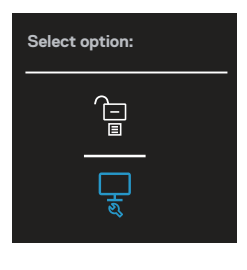

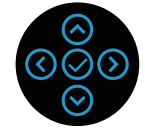

There are three lock options.

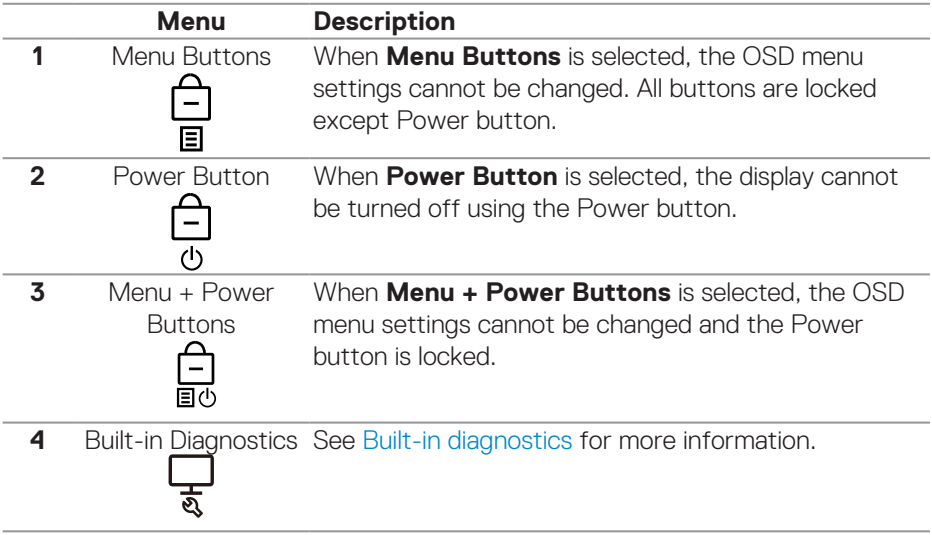

## **NOTE: To access the Lock or Unlock menu – Press and hold the Up or Down or Left or Right direction for four seconds.**

In the following scenarios, the  $\hat{=}$  icon appears at the center of the display:

• When Up or Down or Left or Right direction are pressed. This indicates the OSD menu buttons are in lock state.

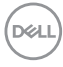

- When the Power button is pressed. This indicates the Power button is in lock state.
- When Up or Down or Left or Right direction or Power button are pressed. This indicates OSD menu buttons and the Power button is in lock state.

#### **Unlocking the OSD menu and Power buttons**:

- 1. Press and hold the Up or Down or Left or Right direction for four seconds. The unlock menu appears.
- 2. Select the unlock icon  $\boxed{\Xi}$  to unlock the buttons on the display.

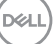

#### **OSD warning messages**

When the monitor does not support a particular resolution mode, the following message is displayed:

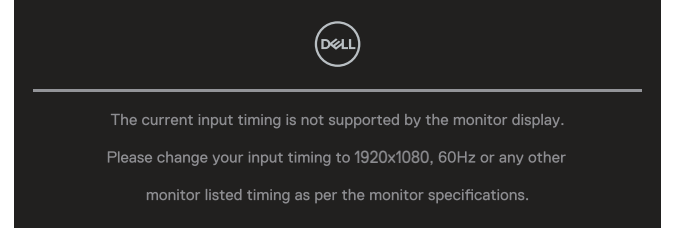

This means that the monitor cannot synchronize with the signal that it is receiving from the computer. See [Monitor specifications](#page-12-0) for the Horizontal and Vertical frequency ranges addressable by this monitor. Recommended mode is **1920 x 1080**.

#### **NOTE: The message may be slightly different according to the connected input signal.**

You will see the following message before the **DDC/CI** function is disabled:

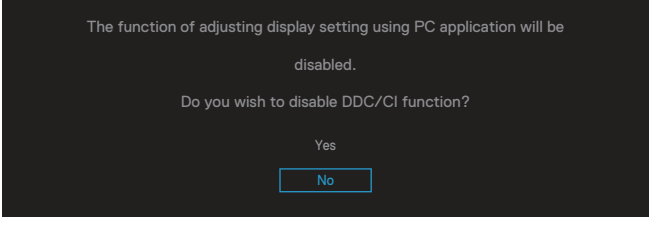

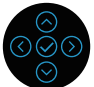

You will see the following message before the **Lock** function is activated:

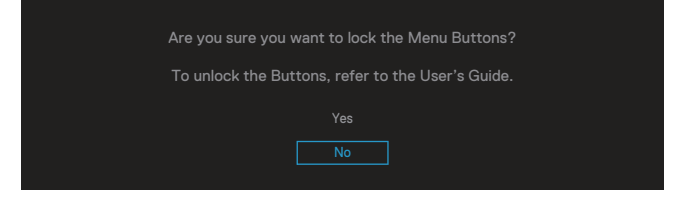

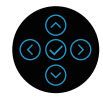

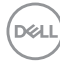

When the monitor goes into power-save mode, the following message appears:

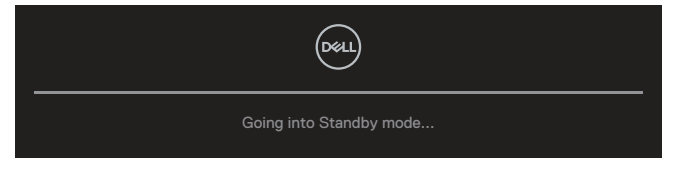

Activate the computer and wake up the monitor to gain access to the OSD.

**NOTE: The message may be slightly different according to the connected input signal.**

If either VGA, HDMI, or DisplayPort cable is not connected, a floating dialog box as shown below appears. The monitor will enter Standby Mode after 4 minutes if left at this state.

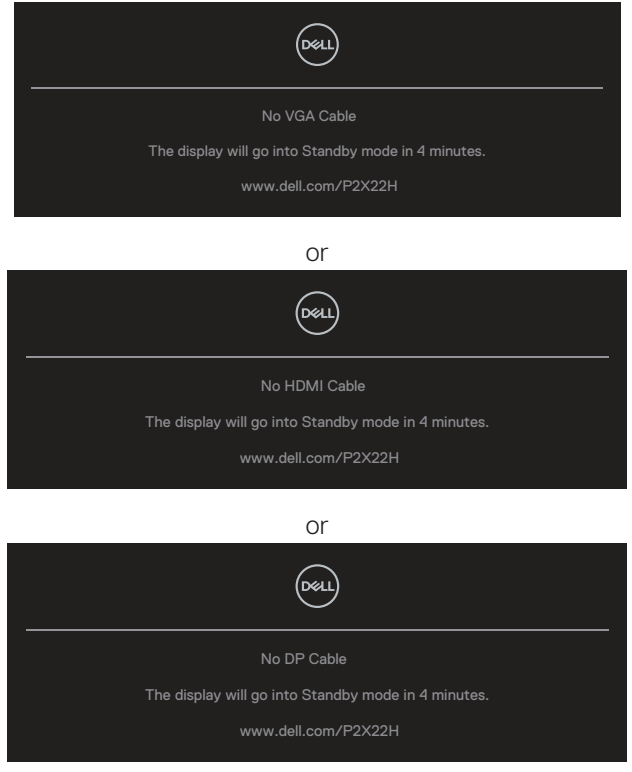

**NOTE: The message may be slightly different according to the connected input signal.**

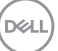

The Power Warning Message box below shall apply to **Brightness** functions for the first time when user adjust the Brightness level above the default level.

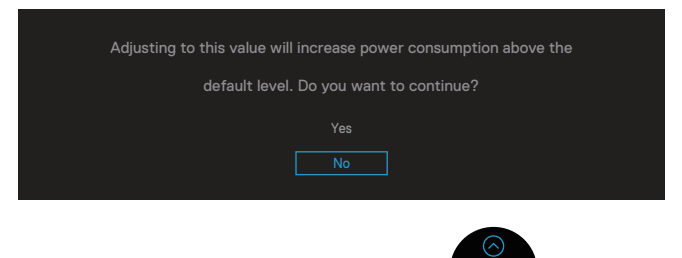

When **Factory Reset** is selected, the following message appears:

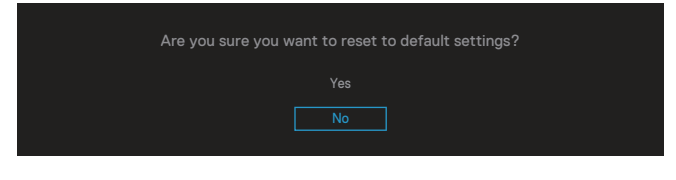

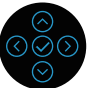

When you select 'Yes' to reset to default settings, the following message will appear:

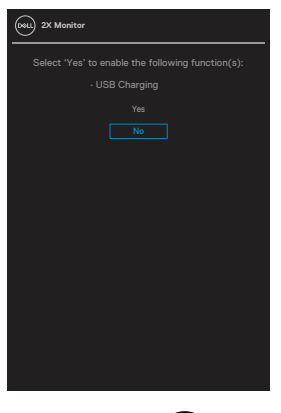

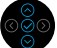

See [Troubleshooting](#page-65-0) for more information.

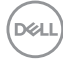

# **Setting the maximum resolution**

To set the maximum resolution for the monitor:

In Windows® 7, Windows® 8, Windows® 8.1:

- 1. For Windows 8 and Windows 8.1 only, select the Desktop tile to switch to classic desktop.
- 2. Right-click on the desktop and click **Screen Resolution**.
- 3. Click the dropdown list of the Screen Resolution and select **1920 x 1080**.
- 4. Click **OK**.

In Windows® 10:

- 1. Right-click on the desktop and click **Display settings**.
- 2. Click **Advanced display settings**.
- 3. Click the dropdown list of the **Resolution** and select **1920 x 1080**.
- 4. Click **Apply**.

If you do not see **1920 x 1080** as an option, you may need to update your graphics driver. Depending on your computer, complete one of the following procedures: If you have a Dell desktop or portable computer:

• Go to **[www.dell.com/support](https://www.dell.com/support)**, enter your computer's Service Tag, and download the latest driver for your graphics card.

If you are using a non-Dell computer (portable or desktop):

- Go to the support site for your computer and download the latest graphic drivers.
- Go to your graphics card website and download the latest graphic drivers.

DØLI

# **Using the tilt, swivel, and vertical extension**

**NOTE: The following instructions are applicable only for attaching the stand that was shipped with your monitor. If you are attaching a stand that you purchased from any other source, follow the set up instructions that were included with the stand.**

#### **Tilt, swivel**

With the stand attached to the monitor, you can tilt and swivel the monitor for the most comfortable viewing angle.

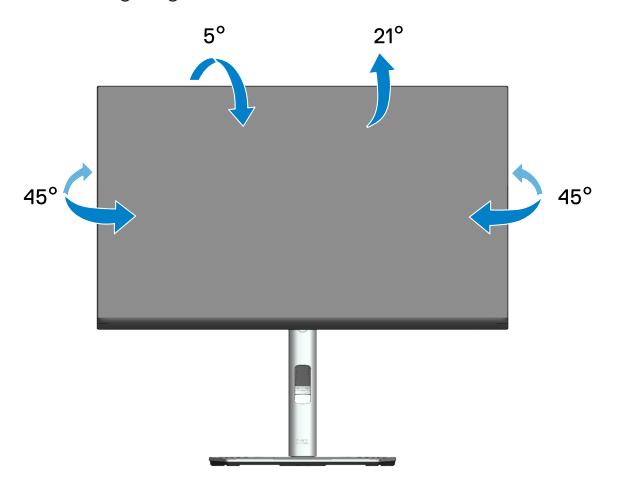

**NOTE: The stand is detached when the monitor is shipped from the factory.**

#### **Vertical Extension**

**D**&LI

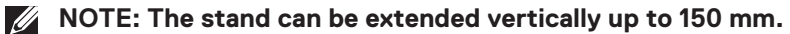

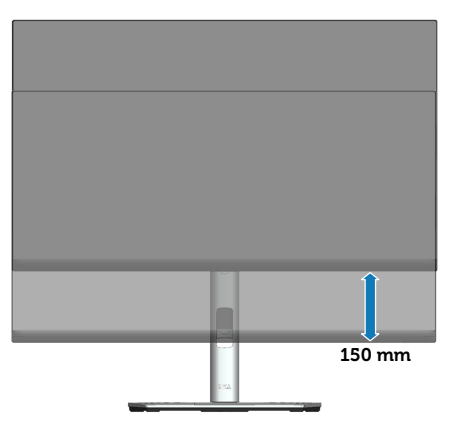

#### **Rotating the monitor**

Before you rotate the monitor, your monitor should be fully vertically extended (Vertical extension) and fully tilted up to avoid hitting the bottom edge of the monitor.

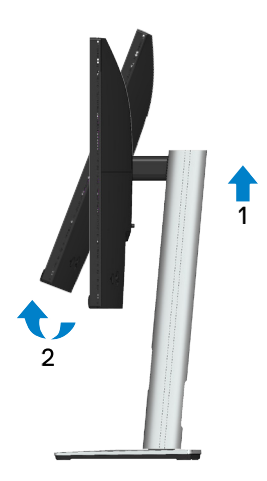

#### **Rotate clockwise**

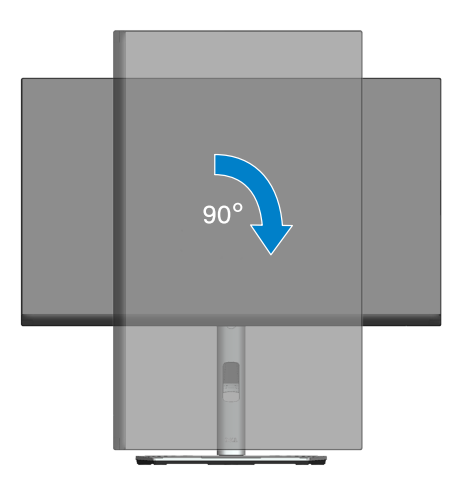

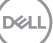

#### **Rotate counterclockwise**

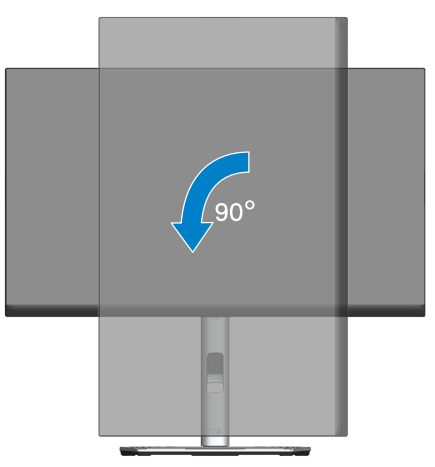

- **NOTE: To use the Display Rotation function (Landscape versus Portrait view) with your Dell computer, you require an updated graphics driver that is not included with this monitor. To download the graphics driver, go to [www.dell.com/support](https://www.dell.com/support) and see the Download section for Video Drivers for latest driver updates.**
- **NOTE: When in the Portrait View Mode, you may experience performance degradation in graphic-intensive applications (3D Gaming and etc.).**

**D**&LI

#### **Adjusting the rotation display settings of your system**

After you have rotated your monitor, you need to complete the procedure below to adjust the Rotation Display Settings of your system.

#### **U NOTE: If you are using the monitor with a non-Dell computer, you need to go to the graphics driver website or your computer manufacturer website for information on rotating the 'contents' on your display.**

To adjust the Rotation Display Settings:

- 1. Right-click on the desktop and click **Properties**.
- 2. Select the **Settings** tab and click **Advanced**.
- 3. If you have an ATI graphics card, select the **Rotation** tab and set the preferred otation.
- 4. If you have an NVIDIA graphics card, click the **NVIDIA** tab, in the left-hand column select **NVRotate**, and then select the preferred rotation.
- 5. If you have an Intel® graphics card, select the **Intel** graphics tab, click **Graphic Properties**, select the **Rotation** tab, and then set the preferred rotation.
- **NOTE: If you do not see the rotation option or it is not working correctly, go to [www.dell.com/support](https://www.dell.com/support) and download the latest driver for your graphics card.**

DØL

# <span id="page-65-0"></span>**Troubleshooting**

**WARNING: Before you begin any of the procedures in this section, follow the** [Safety instructions](#page-5-0)**.**

# **Self-Test**

Your monitor provides a self-test feature that allows you to check if your monitor is functioning properly. If your monitor and computer are properly connected but the monitor screen remains dark, run the monitor self-test by performing the following steps:

- 1. Turn off both your computer and the monitor.
- 2. Disconnect all video cables from the monitor. This way, the computer doesn't have to be involved.
- 3. Turn on the monitor.

The floating dialog box should appear on-screen (against a black background), if the monitor cannot sense a video signal and is working correctly. While in self-test mode, the power LED remains white. Also, depending upon the selected input, one of the dialogs shown below will continuously scroll through the screen.

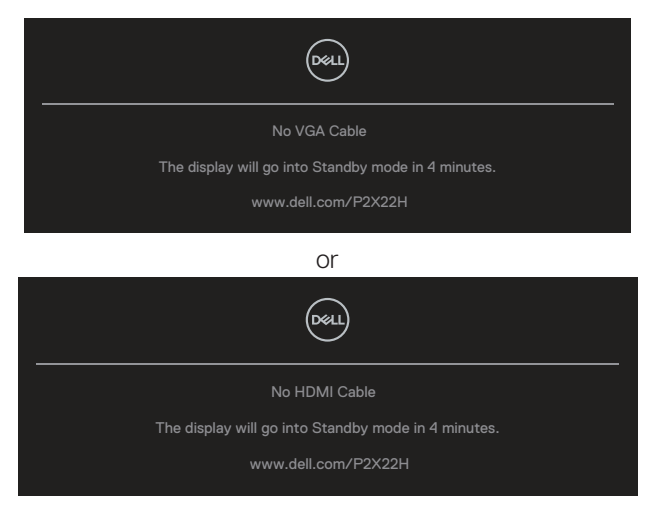

or

**DGL** 

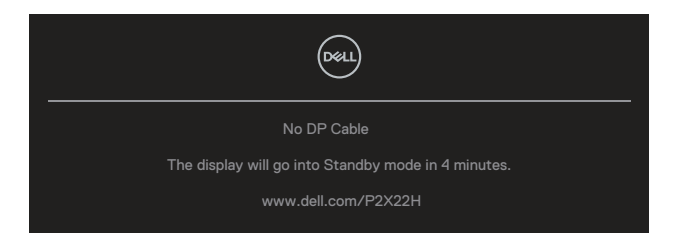

- 4. This box also appears during normal system operation, if the video cable becomes disconnected or damaged.
- 5. Turn Off your monitor and reconnect the video cable; then turn On both your computer and the monitor.

If your monitor screen remains blank after you use the previous procedure, check your video controller and computer, because your monitor is functioning properly.

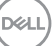

# <span id="page-67-0"></span>**Built-in diagnostics**

Your monitor has a built-in diagnostic tool that helps you determine if any screen abnormality you experience is an inherent problem with your monitor, or with your computer and video card.

To run the built-in diagnostics:

- 1. Ensure that the screen is clean (no dust particles on the surface of the screen).
- 2. Move and hold the joystick up/down/left/right about 4 seconds until a popup menu appears.

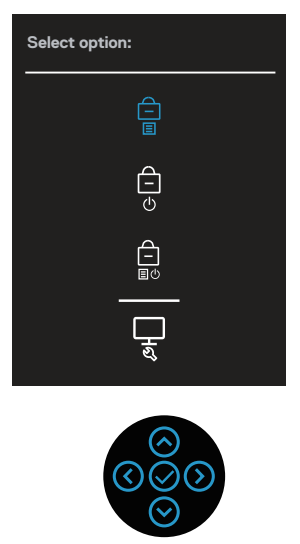

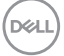

3. Move the joystick to highlight the Diagnostic icon  $\frac{1}{\sqrt{2}}$  then press the joystick to confirm. A gray test pattern appears.

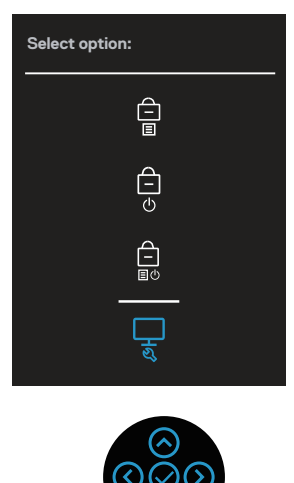

- 4. Carefully inspect the screen for abnormalities.
- 5. Press the joystick to change the test patterns.
- 6. Repeat steps 4 and 5 to inspect the display in red, green, blue, black, white, and text screens.
- 7. Press the joystick to end the diagnostic program.

DØL

# **Common problems**

The following table contains general information about common monitor problems you might encounter and the possible solutions:

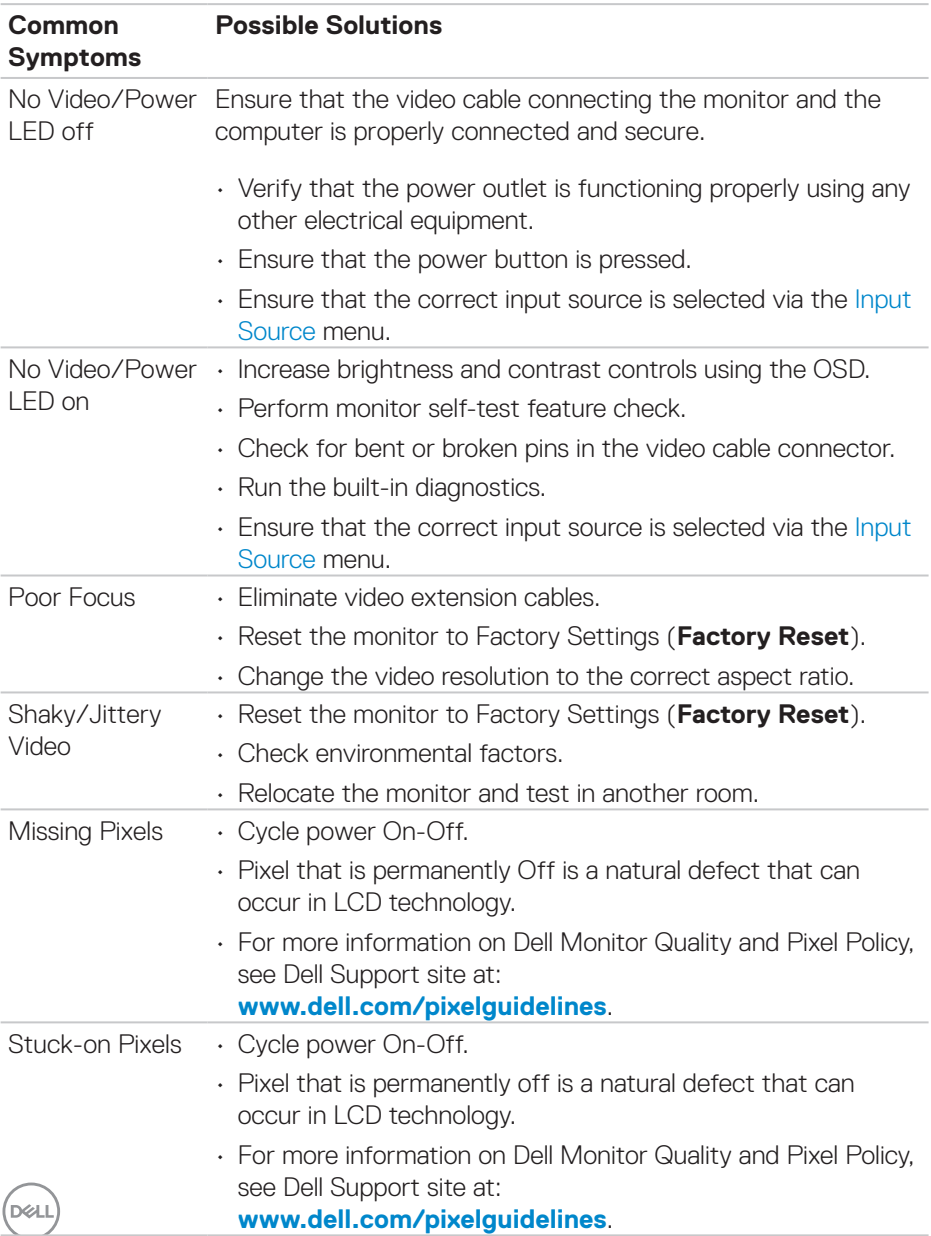

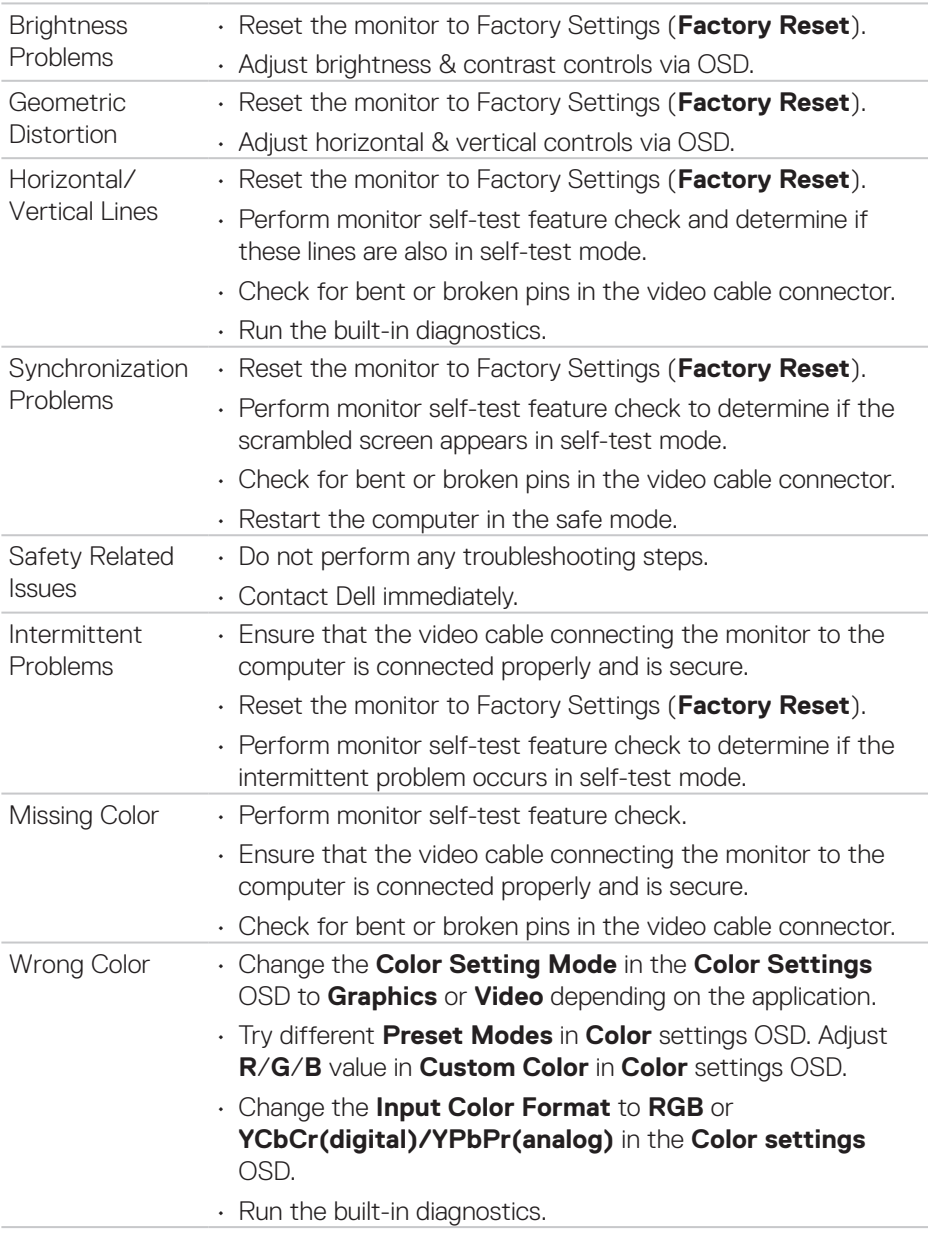

 $(\text{bell})$ 

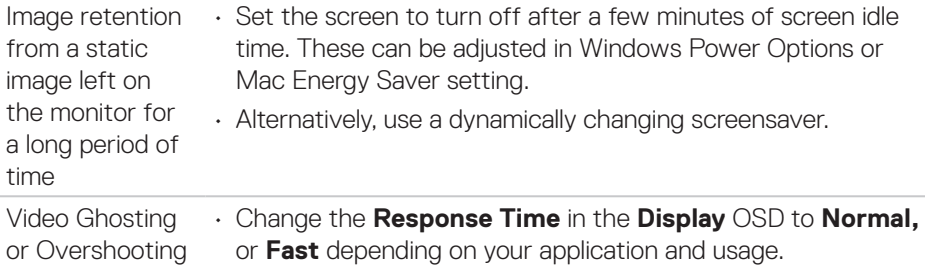

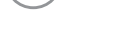

 $\int$ DELL
## **Product-specific problems**

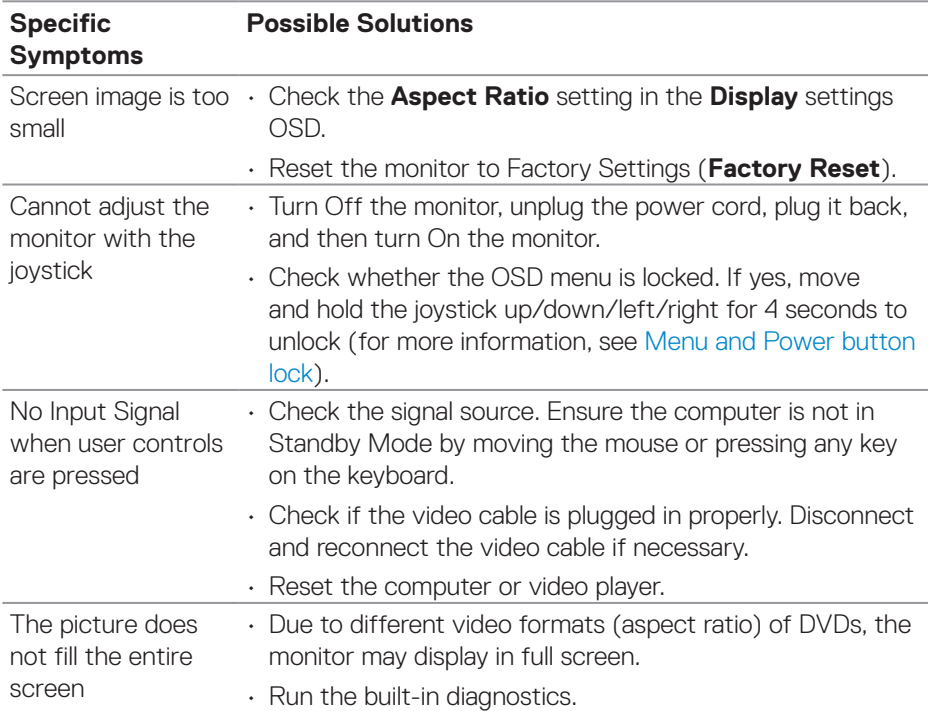

# **Universal Serial Bus (USB) specific problems**

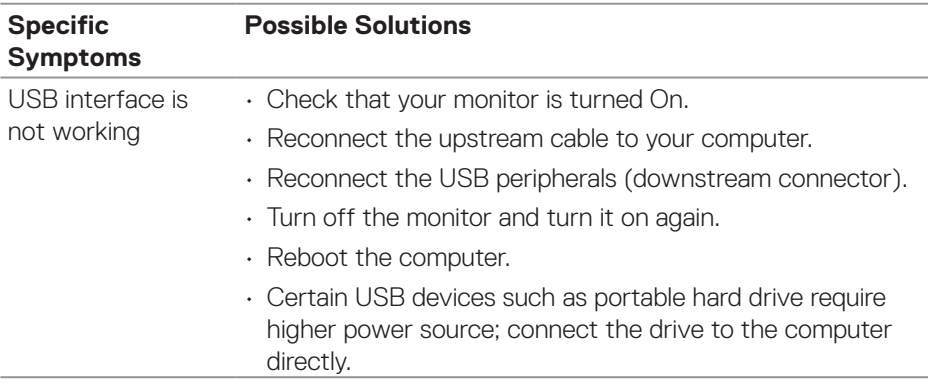

DELL

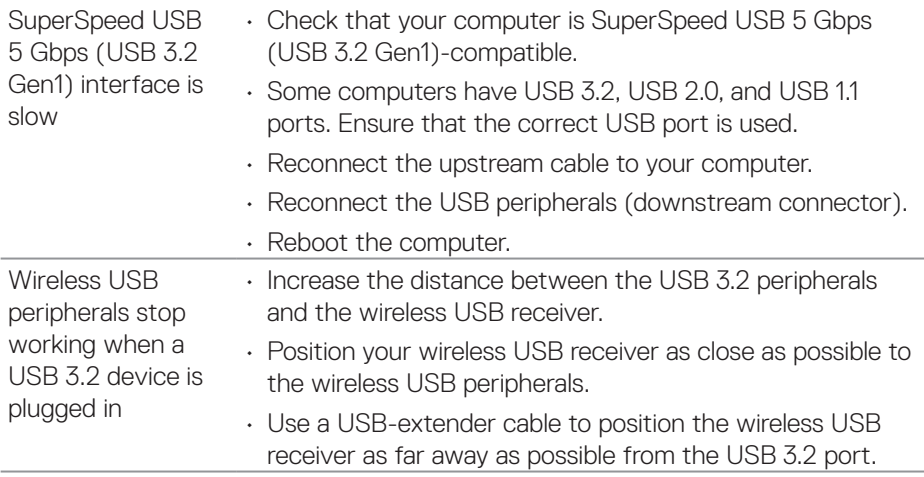

 $(\overline{DCL}$ 

# **Appendix**

**WARNING: Use of controls, adjustments, or procedures other than those specified in this documentation may result in exposure to shock, electrical hazards, and/or mechanical hazards.**

For information on safety instructions, see the **Safety Environment and Regulatory Information (SERI)**.

## **FCC notices (U.S. Only) and other regulatory information**

For FCC notices and other regulatory information, see the regulatory compliance website located at **[www.dell.com/regulatory\\_compliance](https://www.dell.com/regulatory_compliance)**.

### **Contacting Dell**

For customers in the United States, call 800-WWW-DELL (800-999-3355).

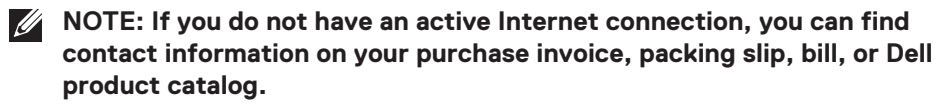

Dell provides several online and telephone-based support and service options. Availability varies by country and product, and some services may not be available in your area.

- Online technical assistance **[www.dell.com/support/monitors](https://www.dell.com/support/monitors)**
- Contacting Dell **[www.dell.com/contactdell](https://www.dell.com/contactdell)**

#### **EU product database for energy label and product information sheet**

P2222H: **<https://eprel.ec.europa.eu/qr/549695>** P2422H: **<https://eprel.ec.europa.eu/qr/550826>** P2722H: **<https://eprel.ec.europa.eu/qr/545529>** P2222H WOST: **<https://eprel.ec.europa.eu/qr/562066>** P2422H WOST: **<https://eprel.ec.europa.eu/qr/562073>**

DØLI